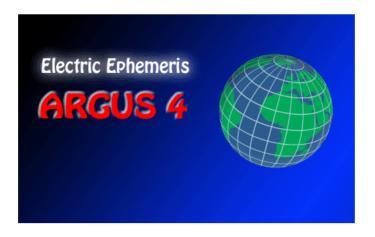

#### **ARGUS version 4**

Argus is a software package for astrologers providing tools for calculating and drawing charts, aspects, tables and methods, handling your birthdata collections and running external scripts, which could be interpretations, plug-ins for specialized output etc. There is no limit to the expandability, you can add any number of scripts, and it is even possible to write your own scripts or interpretations.

Version 4 is a completely reworked edition compared to the former version 3.1. The main differences are:

- Output editor with cut and paste facilities
- Output can mix text and graphics (chartwheels) in the same window
- Printing is now straight windows style
- Completely new user interface integrates data-input, birthdatabase and commandpanel.
- A unique interactive live-chart panel with animated progressions, transits etc.
- High precision Swiss Ephemeris inbuilt, with second-of-arc precision 3000 BC-3000 AD
- Desktop-like command panel with clickable and user-definable command icons
- Add your own cities to the gazetteer

- Tabbed birthdatabase window with multiple data collections open at the same time
- Birthdata can be cut, copied and pasted in blocks between open bases
- Backup your personal datafiles to disk or email
- User-definable orbsets for each chart type

# Minimum hardware requirements:

- 500 Mhz Pentium
- Windows 98 or higher
- 64 Mb RAM
- 20 Mb harddisk space
- 1024x768 Screen resolution (XGA)

Even if it may run nicely on the above configuration, especially the live-chart needs fast calculation to perform smoothly. We recommend 1.5 Ghz processor or higher.

# TABLE OF CONTENTS:

| TABLE OF CONTENTS:                            | 3     |
|-----------------------------------------------|-------|
| PROGRAM INSTALLATION                          | 6     |
| REGISTRATION                                  | 7     |
| INSTALLATION OF ADD-ON INTERPRETATIONS AND MO | DULES |
|                                               | 8     |
| IF YOU ARE UPDATING                           | 9     |
| STARTING THE PROGRAM                          | 10    |
| OUTPUT COMMANDS                               | 12    |
| LIVE CHART                                    | 16    |
| PRINTING                                      | 18    |
| MANAGING BIRTHDATA                            |       |
| MANAGING YOUR COMMANDS                        | 19    |
| QUITTING ARGUS                                |       |
| BACKUP                                        |       |
| HELP AND SUPPORT                              | 21    |
| PROGRAM DETAILS                               | 22    |
| THE MAIN PAGE                                 | 22    |
| PROGRAM OUTPUT                                | 23    |
| DATA INPUT                                    | 25    |
| Name                                          | 26    |
| Date                                          | 26    |
| Time                                          | 27    |
| Zone                                          | 28    |
| Latitude/Longitude                            | 29    |
| Sex                                           | 30    |
| Notes                                         | 30    |
| Orb limits                                    | 30    |
| COMMANDS                                      | 31    |
| DATABASE                                      | 31    |
| Importing data                                | 32    |
| Inserting and fetching data                   | 32    |
| Searching                                     | 33    |
| Sorting                                       | 34    |
| Listing                                       |       |
| COMMAND PANEL                                 | 34    |
| EDITING OR ADDING NEW COMMANDS                | 36    |
| LIVE CHART                                    | 39    |

| The chartwheel            | 40 |
|---------------------------|----|
| The time navigator        | 40 |
| Bookmarks                 | 41 |
| Choice of planets         | 42 |
| Other options             | 42 |
| Adopted options           | 44 |
| ORB SETTINGS              | 46 |
| HANDLING THE GAZETTEER    | 50 |
| Inserting a new city      | 50 |
| MACROS                    | 52 |
| SCRIPTS                   | 55 |
| PREFERENCES               | 57 |
| Astrological options      | 57 |
| Secondary houses method:  | 58 |
| Tertiary houses method:   |    |
| Solar/Lunar return method |    |
| Solar arc houses:         |    |
| Composite method:         |    |
| Relationship method:      |    |
| Day chart method          |    |
| Part of fortune method    |    |
| Progressed "point":       | 60 |
| Moon's Node               |    |
| Chiron:                   | 60 |
| Midpoint sort:            | 60 |
| Midpoint aspects:         |    |
| Midpoint aspects style:   |    |
| Kundig Sections:          |    |
| Graphic aspects:          |    |
| Glyphs:                   |    |
| Swiss Ephemeris:          |    |
| Print page options:       |    |
| Wheel options:            |    |
| Chart style:              |    |
| Aspect style:             |    |
| Bi-Wheel aspects:         |    |
| Aspects to angles:        |    |
| Glyph size:               |    |
| Positions size:           |    |
| Positions                 |    |
| Harmonics:                |    |
| Zodiac:                   |    |
| Miscellaneous options     |    |

| Date Style                         | 66 |
|------------------------------------|----|
| East or West:                      | 66 |
| Comments:                          | 67 |
| Astro comments ON                  | 67 |
| Astro comments OFF                 |    |
| Fonts:                             | 67 |
| Color options:                     | 68 |
| Edit system variables:             | 68 |
| Save options:                      | 68 |
| APPENDIX                           | 68 |
| Keyboard shortcuts                 | 69 |
| MACRO keys                         | 71 |
| keys working differently in macros | 73 |
| DEFAULT ORB LIMITS                 | 74 |
| DEFAULT COMMAND ICONS              | 77 |
| DISTRIBUTION FILES:                | 78 |
| PCA-ANSI font                      | 80 |
| PCA-OEM font                       | 80 |
| INDEX                              | 81 |

## PROGRAM INSTALLATION

## From a CD-ROM:

Insert the CDROM

If the installation does not start automatically: click START, then RUN, and type D:\SETUP if your CDROM drive is D:, else replace D with your CDROM drive letter.

When the installation program starts, just click the language of your choice and follow the instructions on screen. When the program is installed and started, insert your registration data which you should have received together with the program:

- Click HELP
- Click REGISTER ARGUS
- Type the five pieces of data in their boxes. Make sure to type absolutely verbatim. Input is case sensitive.
- Click OK
- The data will take a few seconds to validate
- Your program is now fully functional

# In case of electronic delivery

- Open your internet browser (eg. Internet explorer, or Mozilla)
- Type in the address www.electric-ephemeris.com
- When opened, click DOWNLOAD
- On the very top, you should see ARGUS 4 TRIAL VERSION
- Follow the instructions to open the installation file.
- When the installation program starts, just follow the instructions on screen.
- When the program is installed and started, insert your registration data which you should have received by email.

Please note: At any time, you can redownload the program, if your computer should crash or you need to install the program on another computer, as long as you still have your registration data handy. An internet connection is therefore just as good as a CDROM with the added advantage, that it is kept updated with the newest version.

#### REGISTRATION

After the installation, you need to type in your personal registration information to make the program fully operational. Until you do that, it will look and act like a demo version.

The registration info is provided together with the CD-ROM on a separate sheet, or by email in case of electronic delivery. As soon as your registration data is accepted, the program is fully functional.

The program is not copy-protected. Instead, your full name is inserted into the program and will show up on the title bar as well as in the initial birthdata loaded as default.

The license allows you to install the program on as many machines you need for your personal use. You are not allowed to let other people use the program apart from short demonstration sessions or the like, and definitely not on two machines at the same time.

If for some reason you need to have the user name changed, you will need new registration info. This will normally be free of charge, but we will need your user number and a signed letter telling, that your former registration is destroyed and out of use.

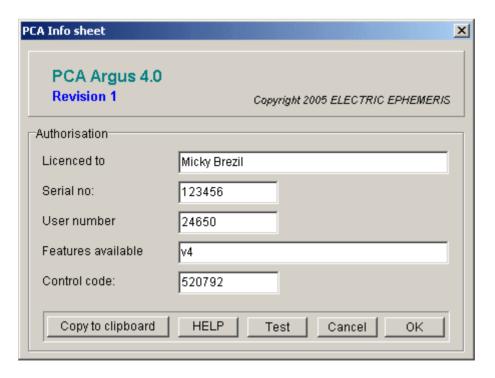

## **INSTALLATION OF ADD-ON INTERPRETATIONS AND MODULES**

An Argus CD-ROM will normally hold both the program and all available modules and interpretations, but you can only use those, for which you have a password. So you use the same CD-ROM for installation of Argus itself and for later installation of add-ons.

# To install a module from the CDROM

- Start Argus
- Insert the Argus CDROM into the CDROM-drive
- If the Argus Installation program starts, close it.
- In Argus right-click an empty area on the command panel
- Click INSTALL
- In the file menu, locate the module on your CDROM
- Double-click the module
- Close the "edit or create command item" dialog
- A new command icon should now have appeared on your command panel
- The module is now installed, and can be activated by clicking its command icon
- You may be asked for a password, the first time you call the module

# To install a module from the internet

- To download, in Argus, click HELP
- Click ELECTRIC EPHEMERIS WEBSITE
- Your webbrowser will now open the EE website
- Click DOWNLOAD
- Lookup the module, you wish to download
- If there is a manual available, you may open this and print it out
- Right-click the module
- Choose "save target as" (Internet explorer) or "save link as" (Mozilla Firefox)
- In the file menu, lookup your Argus folder (normally C.\ARGUS4)
- Save the file in this folder
- Close the internet browser
- Back in Argus right-click an empty area on the command panel
- Click INSTALL
- In the file menu, locate the file, you downloaded

- Double-click the file
- Close the commands manager dialog
- A new command icon should now have appeared on your command panel
- The module is now installed, and can be activated by clicking its command icon
- You may be asked for a password, the first time you call the module

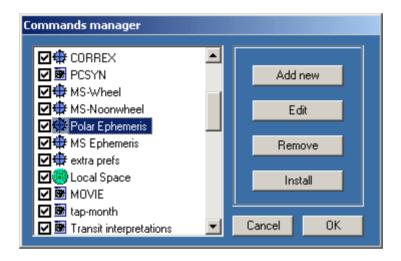

#### IF YOU ARE UPDATING

Argus 4 will install in its own folder, and it can work in parallel and independent from the old version. You may wish to import your old namefiles. You can open namefiles in other folders, and you can import data from PCA-DOS namefiles.

## STARTING THE PROGRAM

When installed, the program will have placed the Argus start icon on the desktop.

E

Just doubleclick the icon, and Argus starts. The first view, you will see is the panel:

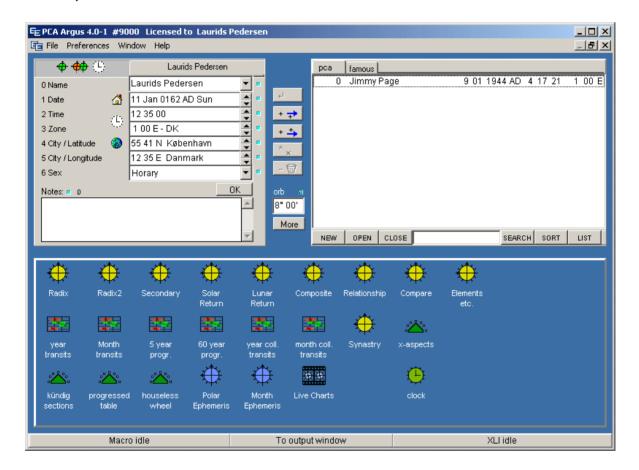

To create a chart, you must enter some birthdata into the top left pane. Locate the fields for Name, date, time, zone, city/latitude and city/longitude.

As you can see, there is already data inserted. Argus does not allow blank fields. This is the default data which always comes up, when the program starts. The name is always your name or the name, in which the program is registered, but the data can be changed to your own.

**Name**: In the name field, you enter a name to identify the chart. Just leave your own name for now.

**Date:** In the date field, enter your day, month and year or birth separated by spaces, e.g. 9 11 1976. To finish the date, either click the next field (time) or click the OK button below the data input fields. You will see, that Argus brushed up your entry showing 9 Nov 1976 AD Tue. AD just means "after Christ" and Tue is the weekday.

**Time**: In the time field, enter birthtime hours, then minutes, seconds if needed) separated by spaces, e.g. 13 22. As with the date, you terminate the input by clicking the next field or the OK button below the data input fields.

**Zone**: This is the timezone of your area, which is automatically filled in, when a city is found in the atlas. So leave this for now.

**City/Latitude:** Enter a city name for the birthplace, or nearest city if you are born outside one, preferrably less than 5-10 miles away. Press the OK button. If the city name is found in the gazetteer, you wil see, that both the latitude, the longitude and the zone fields are filled in. If not found, or if more than one city of that name is found, the gazetteer is opened, and you can pick an alternative and click OK.

In case the city cannot be found, you can choose to enter latitude, longitude and timezone manually, if you know these. Again enter degrees and minutes (in case of zone hours and minutes) separated by spaces, followed by a direction letter N,S,E or W and click OK.

If you entered your own data as suggested, you should for this time only save it as default, so that it comes up each time the program starts matching your license name, which cannot be changed. To save the data as default, just right-click (right mouse button) one of the data input fields which produces a small pop-up menu, and from this choose "save as default".

## **OUTPUT COMMANDS**

**RADIX:** Now you are ready to output your birthchart. This is done by clicking a command icon on the command pane which is the lower part of the panel. Locate the Radix icon, and the panel will disappear and be replaced by the output window. The output shows the chartwheel, a table showing the planetary positions and another table showing the aspects.

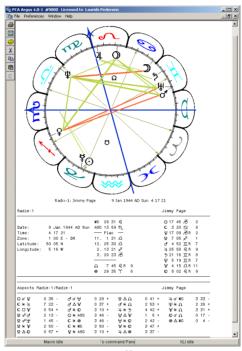

radix

The number shown after the planetary position is the house number, which the planet occupies. for example Mars in the seventh house, could look like this:

#### ♂ 4 52 IIR 7

The numbers after each aspect is the actual orb in degrees and minutes followed by a + (applying aspect) or a - (separating).

The orb limits are set wide enough so you should see at least all the aspects, you expect. If you wish to fine tune the orb rules to show just the aspects you need, you will find instructions in the program manual how to do this.

**Back to the panel**: When you have inspected or maybe printed your output, you will need to get the panel back for further operations. Just press the space bar or the ESC key on the keyboard, or click the centre of status bar on the bottom of the screen marked "To command panel".

## Data entry for non-radix charts method 1:

Non-radix chart types and calculations such as transits, progressions, returns or compares need two sets of data:

- 1. A set of radix data
- 2. A starting date, event date or another persons birthdata

As you see, Argus seems to have only one data input which is used for both. So to run non-radix charts and calculations, first enter the radix data and run the radix as explained above. Argus will now save this chart as radix. Now enter the second data or start date as needed before running the other chart.

# Data entry for non-radix charts method 2:

If you prefer, it actually is possible to have two data inputs, so you can calculate for instance a progressed chart without running radix first. On the top-left corner of the data input, locate the two-chart input icon:

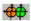

Clicking this will provide two tabs above the input fields:

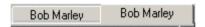

Now click the left tab and enter the radix data, then click the right taband enter the second chart data, event or start date as needed. Now you can click any chart command without needing to run radix first.

To get the single data input back, click the single-data icon: •

**PROGRESSED** (secondary) CHART: Together with transits, secondary progression is the most commonly used forecasting technique. The progressed chart is usually set up for one year starting at the birthday, but as it moves slowly, you can actually use the 1st of january as starting date, so that your forecast covers the calendar year.

To enter the starting date, use one of the two methods shown above, and enter the date into the date field, leaving everything else the same as radix.

Now on the command pane, click the icon for "Secondary". You will now get a secondary progressed chartwheel, a table of positions much like the radix and an aspect table.

Please note, that the planetary positions may be followed by two house numbers, the first refers to which house in the radix chart the progressed planet's position would be, and the second refers to the position in the progressed houses. If there is only one number, it means, that the planet's house positions is the same in both charts. If this sounds strange to you, have a look at the compare chart described below, which will show it visually.

You may optionally have 12 months of progressed Moon printed after the position. To switch this on:

In the main menu, click Preferences Click Astrological options Click Progressed Mooon Table Click Table on.

If you want this setting permanent, remember to click Preferences > Save to disk.

The aspects use low orb limits (2 degrees), which is normal for progressed charts. The aspects are "internal" meaning, that they are measured between progressed planets mutually. To see "cross-aspects", i.e. aspects between progressed and radix positions, you need the compare output:

**COMPARE CHART (bi-wheel):** Click the "Compare" icon after having displayed the progressed chart. This will show you a chartwheel with both the radix planets (inner circle) and the progressed planets (outer circle) as well as the aspects between progressed and radix. Below this, you'll find an aspect table giving a list of valid aspects and their actual orbs. You can use the compare chart for any non-radix chart, to compare the two, provided that the chart in question has been run first.

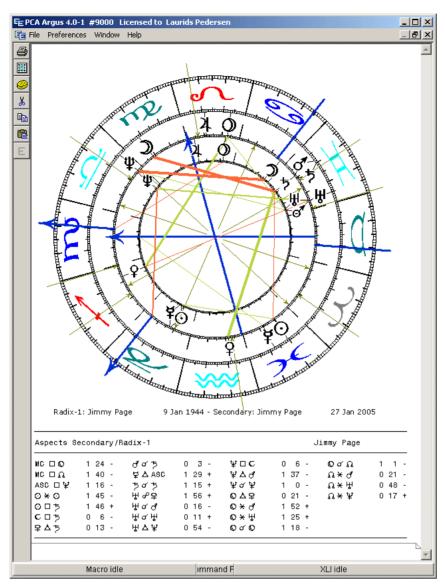

compare

**ASPECT GRAPH**: Even if the secondary progressed chart can be used for a complete year forecast, it is basically just a moment in time. To see how aspects develop as time moves, try the 5-year progression:

5-year Progressions Progression method Kündig Sunkey Jimmy Page 9 Jan 1944 AD Sun 4 17 21 1 00 E - DK 2004 2005 2006 2007 2008 MC □ O-r MC □ Ω-r ASC □ ¥-r 2004 2005 2006 2007 2008 ♥ △ ASC-r . . . . . . | . . . . . . . . . | . . . . . . . . . | |........... 2004 2005 2006 2007 2008

15

| ⊙ <b>*</b> ⊙-r                           |  |
|------------------------------------------|--|
| ○ □ ♂-p<br>○ □ →-r<br>○ □ →-p<br>♥ ★ ⊙-r |  |
| ⊙ 🛮 †5-r                                 |  |
| ⊙□⁵p                                     |  |
| <b>∀ *</b> ⊙-r                           |  |
| <b>♀</b> ★ <b>♀</b> -r                   |  |

- If not already done, enter radix data and run radix first
- Then enter the starting date for the progressions.
- Or alternatively click the double chart data entry, click the left tab and enter the radix data, then click the right tab and enter the starting date.
- Click the 5-year progession command icon.

The result looks something like the above. The color shades will show, when each aspect moves inside the 1°orb limit (pale) and when it culminates (full color). Aspects are from progressed angles and planets to radix angles and planets (x-aspects) as well as aspects between progressed points mutually (i-aspects).

**SYNASTRY:** To compare two radix charts and look for aspects between them, you must first prepare the two sets of data. You use any of the two methods for data entry as usual, then click the Synastry icon. This will output a compare chart with the inter-aspects.

You would normally like to have a chartwheel and positions for both persons charts as well. In that case, you should:

- Select the single data entry icon
- Enter the data for person 1
- Click the Radix icon
- Enter the data for person 2
- Click the Radix2 icon
- Click the compare chart icon

#### **LIVE CHART**

This is a double chartwheel with radix in the inner circle and a selection of forecast factors in the outer. Two sliders at the bottom of the window lets you move the point in time which will make the chartwheel, planets, houses and aspects move accordingly.

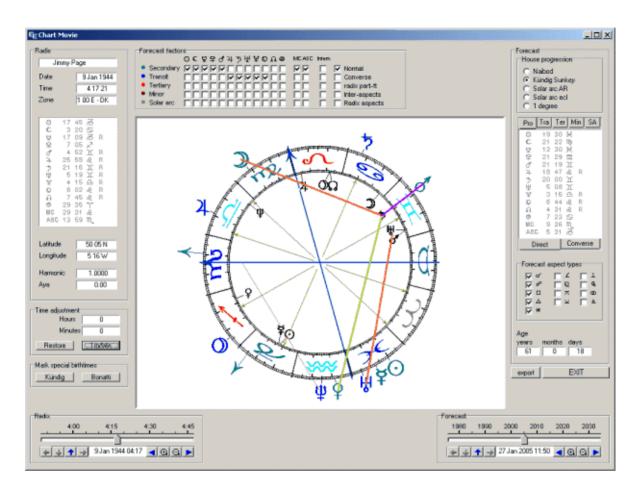

To activate the live chart, enter the birthdata of the person into the input data panel, then click the LiveChart icon, and the above window will open. The inner You will see the radix chart of the person inside the zodiac, an outside, you will see the fast moving secondary progressed planets (green) and the slow transits (blue).

**Moving the chart:** Now try moving the forecast slider placed bottom right by clicking the knob with the left mouse button, holding it down and dragging the knob right of left. You will then see the progressions and transits move and form aspects on the fly.

**Start the movie:** To make the chart move by itself, click and drag an imaginary point placed on the timescale above the knob, where you see the numbers showing the years. When you release the mouse button, the chartwheel starts moving. A long drag makes it move fast, a short drag makes it move slowly. To stop the movement, just click anywhere on the timescale without dragging.

There are plenty of options and controls you can operate in the live chart, move radix and progressions individually, set bookmarks, choose any combination of forecast points and aspects or groups of

aspects, and different special techniques, you can switch on. Details can be found in a later chapter.

## **PRINTING**

If you have been using the older version of Argus, you can forget all about its clumsy printing system. This version is much more standard windows, which you should find very easy to use.

To have a printout of your output, just click the printer symbol on the toolbar on the left side of the output window. This will open a printer menu, where you can choose your printing options.

Program specific print options like margins, wheel size, footer and header can be set from the main menu:

- Click Preferences
- Click Print page options

When you are satisfied with your settings, click OK. If you wish to save the new settings permanently, click Preferences, then Save to disk.

## MANAGING BIRTHDATA

Working with birthcharts, you would like to build up a collection of birthdata, which you can access at any time. The real way to learn astrology is to practice being able to pick up and compare examples at any time.

Try enter some birthdata. Fill out in full, so that the persons gender is correct, and maybe add a few facts or comments in the notes area at the bottom of the data input. When ready click the OK button.

To save your data in the database, just click the append button + -, which will insert the data at the end of the namefile. Fill in a few more, preferrably friends and family, who you know well.

To fetch data from the database, first click the data, you want, then click the fetch data key or press the ENTER key on the keyboard. An even faster way is to doubleclick the data, you want.

In the database pane, you will see two tabs. Argus comes with a collection of data for known people, but placed in a separate file so that

they will not mix up with your own. Just click the second tab marked "famous" to see the list.

You can rearrange, cut and paste blocks of data, search, sort and print out the databases. A later chapter will cover this in detail.

## MANAGING YOUR COMMANDS

When you first install Argus, the command pane will show icons for the mostly used commands in Argus. But there are many more commands available. You can add and remove command icons and rearrange them, so that the program shows exactly the commands, you need.

To see the complete list of commands, just right-click (right mouse button) on any free area on the command pane, which will open the commands manager. To the left in this window, you will see a scrollable list of commands with tick-boxes showing which commands are shown on the command pane. Just tick and untick to fit your preferences, then click OK.

Now back on the command pane, you can rearrange the command items placing them in logical groups and order. You can click and drag items around, and you will notice, that they snap into place in an invisible grid keeping order and avoiding overlaps.

It is possible add commands to the list, install commercial add-ons, for example interpretations, create new commands yourself combining other commands or writing small pieces or user-defined stuff. You will find more details in the main manual.

## QUITTING ARGUS

To terminate the program, do either of the following:

- Press Q on the keyboard
- On the main menu, click File > Quit PCA
- Click the cross in the top-right corner of the Argus window

#### **BACKUP**

Programs can be replaced, but not your personal data, unless you have a recent backup. To make it easy to backup your birthdata collections and program settings, there is a function in Argus to do this:

- On the menu, click FILE
- Click BACKUP
- Click SAVE DATA
- Tick the files, you want to backup
- click a target (email, file or floppy diskette)
- click OK

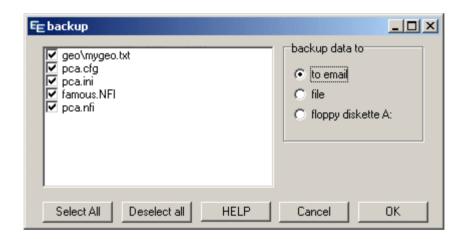

There are four types of files, you may wish to backup:

- .nfi files which hold birthdata collections
- pca.cfg and .ini files which hold your personal program settings
- pca.ini which holds your command icons
- mygeo.txt which holds your personal additions to the gazetteer

If you save to a local file, you will still have a problem, if you harddisk crashes. If you have a network, you may choose to save the file on a remote computer, for greater safety.

Saving to floppydisk needs a floppy disk drive A: and a formatted floppy disk.

If you have a CDROM recorder with direct acess, you may save it to a CDR or CDRW.

Another interesting target is saving it to email, which means, that your email program will open a new mail with the files attached. You can then send the files to someone who may keep the files for you or to another computer of yours which has email access.

#### HELP AND SUPPORT

This printed program manual should answer most of you questions. If your program was delivered electronically, the manual will be in PDF format, which you can read on the screen or print on your printer.

Program Help is available on the menu line, and in many cases as context sensitive, pressing the F1 key.

If you still have questions or problems, you are welcome to email us at laurids@electric-ephemeris.com. Please be specific and make a note of any program messages in question.

## PROGRAM DETAILS

## THE MAIN PAGE

When Argus starts, you will see the main page:

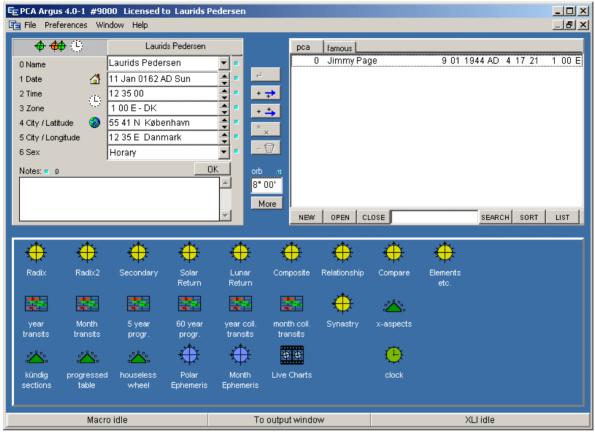

Control panel

At the very top, you see the Title bar

The title bar shows the program version, your personal license number and your License name.

Immidiatly under the title bar is the Menu bar.

The Menu holds the permanent program functions such as Macro and script handling, backup, program exit, preferences, window handling and help stuff.

At the bottom, you see the Status panel

The status panel shows the Macro and Script status.

The remaining area is divided in three parts:

- 1. Input panel (upper left)
- 2. Database (upper right)
- 3. Command panel (lower part)

These panels are those which you will be using constantly to handle birthdata and execute program commands.

#### **PROGRAM OUTPUT**

When anything is output such as a chartwheel, a calculation or whatever, the program window switches to output mode:

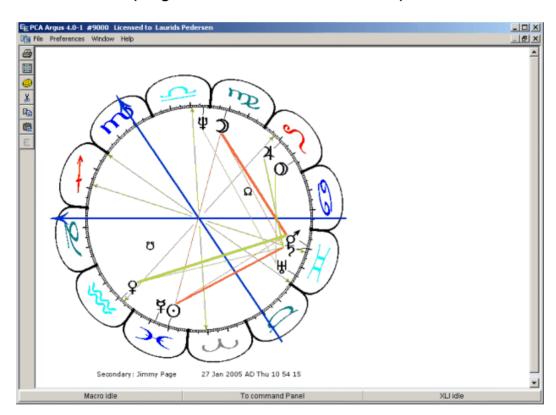

In this mode, the panels are replaced by the output editor. To switch between the two modes, do one of following:

- Press the SPACEBAR on the keyboard
- Click the centre area of the status line

In the output mode, you can also press the ESC or the ENTER key to get the panels back.

To clear the window, click the sponge button to the left or type CTRL-DELETE on the keyboard. You can also delete part of the output by selecting it with the mouse and press the DELETE key on the keyboard.

The output window has a set of output relevant buttons on a panel on the left side to clear, copy, paste print etc.

In the output window, if you select a graphic like eg. the chartwheel, it will get handles in the corners, which you can drag with the mouse to resize the graphic.

If you toggle on the E (editor) button, you can also type in text or edit the contents using the keyboard.

Graphic output like chartwheels can be resized. If you click a chartwheel with the mouse, it will get selected with handles. Clicking and dragging the handles will resize the graphic.

To print the content of the output window, click the print button.

You can have several output windows at the same time:

Click WINDOW in the menu line Click ADD NEW

The new window will cover the old one, meaning they are superimposed. To toggle between them click Window. At the bottom of the resulting pulldown, you can now see 1, 2 etc as many windows as you have open (max 8). Just click the one you need.

You can also click WINDOW and then select TILE, CASCADE to arrange the windows. In this case each window is smaller, so that you can select them by clicking on them. Output is sent to the active winodw, which is the one you clicked last.

To close the extra windows, first select the window, you want to close, then click WINDOW, then CLOSE. The original window cannot be closed, you must always have at least one window open for output.

#### **DATA INPUT**

The birthdata are input into the fields of the data input pane upper left:

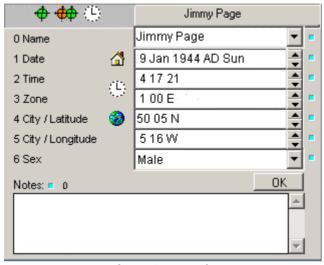

Input panel

When the program opens, the data fields are initially filled in with the <u>default data</u>. All fields (except the name field) must alway hold valid data, they cannot be empty. The default data is the data, you will use the most.

Because the program always loads with your name in the name field, you will probably like to fill in your own birthdata and save them as default.

To make the current data default, right-click one of the data fields and choose "save as default". You cannot change the default name, this will always be your license name. You will possibly only need to use this function once and for all.

If you later in the session wish to reload the default data, click the small house icon placed left of the date field.

Entering data into each field is quite straightforward and it is not especially pedantic. To enter the edit field:

- Click the field with the mouse or
- Press the number button for the said field (0-6)

While editing a field, you will see the small green indicator to the right of the field change to red. When you have finished your entry, it still need to be entered and validated. This is done in one of these ways:

- Click one of the other fields
- Press the up or down arrow to edit next or previous field
- Click the OK button below the fields
- Click the small read indicator to the right of the field
- Press the ENTER key on the keyboard

#### Name

The name be up to 255 characters. The input field is a combo-box, having a small arrow to the right. Argus keeps a history list of the data for the last 24 radix calculations. So to get back data, you just used, click the list and pick the data from the history. The history is not saved when you quit Argus.

#### **Date**

Enter Day, month and year as numbers separated by spaces, or slashes. Do <u>not</u> use strokes, they have a special meaning. The month can alternatively be entered using a three letter abbreviation. Examples

4 6 2004 12 aug 1958 7/9/2000

Tip: The last line using a slash as separator is handy if you use the numeric keypad on the right side of your keyboard, because you have a slash key right there above the 8-key, so that you do not need to move your hand to the space bar.

If the year is between 1900 and 1999, you may omit the two first digits e.g.

18 4 55 will be translated to 18 apr 1955

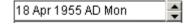

The AD abbreviation means "Anno Domino" i.e. after the birth of Christ. Dates before Christ are labeled BC.

To enter data from the first century after Christ, insert zeroes. e.g.

#### 3 11 0012 will be translated to 3 nov 0012

Dates are Gregorian calendar back until 15 oct 1582. Before this date, Argus will interpret the input as Julian calendar. If you have a date given in julian "new style" after 15. oct 1582, you may still enter it as given, but then you should terminate the input with the letters JC. This will make Argus translate the date into gregorian style, e.g.

#### 12 7 1722 JC will translate into 23 Jul 1722

To increment or decrement by one day without retyping, click the small up or down arrow in the right side of the date field. You can also increment month or year by clicking the arrow while holding down the SHIFT or the CTRL key on the keyboard.

When typing in dates, you can replace either day, month or year with a comma, a + or a -. Comma means "unchanged", + means increment and - means decrement. Examples.

| initial val | ue      |        | 6 feb 1918  |
|-------------|---------|--------|-------------|
| type in     | ,,1950  | result | 6 feb 1950  |
| type in     | 20,2005 | result | 20 feb 2005 |
| type in     | ++,     | result | 7 mar 1918  |
| type in     | ,+-     | result | 6 mar 1917  |

To the left of the date field, you will find a small house icon. Clicking this will insert the default data, as when Argus starts.

#### Time

Enter hours minutes and seconds of birthtime separated by spaces. You do not need to enter seconds (or minute and seconds) if they are 0. Argus does not understand am or pm, you should enter in 24 hour clock format eg.

As with date input, you can increment or decrement hours by clicking the up and down arrow and the same with minutes or seconds by holding down SHIFT or CTRL while clicking. Also, as with date input, you may replace one or more of the numbers in your entry by , + or - meaning unchanged, increment or decrement for that number.

To the left of the time intput field, you will see clock icon. Clicking this will insert the computer clock time and date into the input. This is useful, for example if you need horary, a current transit or progression.

**Entering an MC or ASC**: In case you want to know the time, when MC or ASC is at a certain positions, you can type in the position in the time field and have Argus calculate the time. You may for instance have a chartwheel with no time information, or you may wish to know, when a certain planet will be on the horizon. To calculate the time:

- In the time field enter an M followed by degrees, minutes and sign number for the desired MC position separated by spaces, for example M 13 21 8 to find the time for MC in 13° 21' in Scorpio.
- Click OK
- The desired time will now show up in the the time field, and you can run the radix to check, that the MC is placed in that degree.
- To get an ascendant time replace M with A.

#### Zone

The timezone is the standard time used in that country. In case of daylight saving time, this is included in the zone. If you enter the timezone manually, you will at the same time deacvate the automatic daylight saving time mechanism. In that case enter hours (and minutes if necessary) separated by spaces.

To activate the automatic daylight saving time, you can enter the country/area code (eg, GBE for England), then click OK. The field will now show either of the following depending on the date in the date field is a date when daylight saving time (or double daylight saving time) was used:

0 00 E - GBE 1 00 E - GBE DST 2 00 E - GBE DDST

Some countries have several area codes with inividual daylight shifting schedules. For example Germany has 4 areas, D1, D2, D3 and D4,

England has just one GBE. When finding a city in the gazetter, the area code is automatically inserted. With the area code in place, the zone is recalculated if needed, when you change the date.

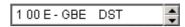

As with time input, you can increment or decrement hours by clicking the up and down arrow. In this field, you cannot increment minutes or zone this way.

Also here, you may replace one or more of the numbers in your entry by , + or - meaning unchanged, increment or decrement for that number.

# Latitude/Longitude

Even if you may enter latitude and longitude manually, you will normally prefer to pick it from the inbuilt gazetteer. Just enter the city name in either the latitude or the longitude field. If found, the timezone, latitude and longitude fields will all be filled in at the same time together with city and country name.

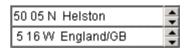

If the city name name is found in more than one place, the atlas is opened, and you will get a list, where you can pick the right version. then click OK.

If the city is not found, the atlas is still opened. If not needed, you just close it and enter latitude and longitude manually. In that case, it is your own responsibility, that the timezone area or timezone in the zone field is still correct.

When entering latitude or longitude manually you enter degrees then minutes and finally a N or S (Latitude) or E or W (longitude), separated by spaces. You may replace one of the numbers with a , (comma) + or - meaning unchanged increment or decrement.

You may also increment or decrement the degrees by clicking the up/down arrows in the right side of the latitude and longitude input fields, or the same with the minutes by holding down the SHIFT key on the keyboard while clicking.

#### Sex

You do not need to enter the persons gender, this is only an additional information, you may like to add, if you are saving the data in the database. Also, that some interpretations are using this information having separate interpretations for men or women. The Sex field is actually more than just sex, you may also label your data as horary, event, country or no-sex.

#### **Notes**

The note area lets you type in free format additional info for that person. It can only handle text though, not pictures. This field is optional. To use it, just type in whatever you like or paste it from somewhere else and click the OK button when finished. Please note, that the notes text is embedded into the namefile, so adding pages of notes to your database entries could clutter up the file and make it slow.

Important things to note with birthdata is source and reliablility. You may wish to adopt the RR (Rodden Rating) standard for reliability introduced by Lois Rodden:

AA Birth certificate

A Memory

B Biographies

C Unknown or unreliable source

DD Dirty data, speculative or conflicting sources

X Unknown time

XX Unknown date

#### **Orb limits**

Argus is delivered with preset orbrules for each type of chart. The orb may be different for different planets and aspects. So if you find any aspects missing, this may be the reason. The rules are set to quite wide orbs though, so this should normally not be a problem.

You can easily lower the upper limit by entering a master orb limit into the orb field found betwen the data input and the database. The master orb sets an upper limit for all aspects.

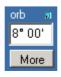

If you click the "More" button, you will get into the individual orb setup menus. A later chapter will cover this in depth. For a complete reference to the default orbs, Argus is shipped with, refer to the appendix.

#### COMMANDS

If you are updating from Argus 3.1 you may find to your horror, that a lot of the commands, you formerly accesed by clicking the menu line seem to have disappeared. Not really. You can still activate them just by pressing keys on the keyboard. If you don't memorize which keys to press, you will find a complete list in the appendix. Most of the commands will also be available as command icons described below.

## **DATABASE**

The upper right pane on the panels is the database

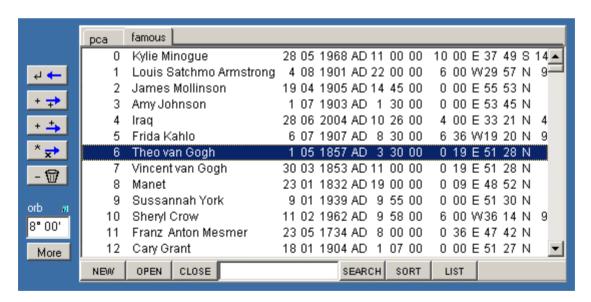

In the database, you can save and manage your birthdata collections and quickly fetch the data, you need. On the top line, you see a number of tabs, showing the open files. Argus arrives with just one file, but you can easily add more, so you can keep different kinds of data (friends, clients, notabilities, events, countries, etc) separate.

If you have several files open as shown on the picture, the same files will still be open even if you close Argus and restart.

To create a new file, click the NEW button on the bottom line. The file must have a name, so that every change can immidiately be saved to disk:

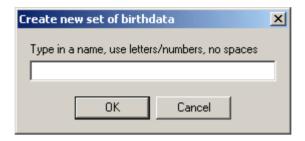

Now click OK. This will open a new tab on the top line, and leave the database window blank, ready for saving data.

To open an existing database file, click the OPEN button below the database window. Database files are of type .NFI.

## Importing data

To import data from DOS PCA or from an AAF datafile, click the OPEN button, and select datatype "import DOS" or "import AAF". In this case, the imported data will be appended to the open datafile. So if you want the imported data in a separate file, create a blank file first as described above, and then click OPEN and choose import DOS or AAF as file type before locating the file.

# Inserting and fetching data

To save data in the database, first enter the data into the data input pane, then click one of the save buttons (those with a +) between the data input and the database:

- The first button saves the new data at the current (selected) line in the database. If no line is selected, the data is saved just after line 1. The following data is then moved one place down.
- The second button appends the new data at the end of the file.
- To fetch data from the database into the data input pane, first select the line in the database which holds the data, then click the fetch button. This button is greyed if no line or more than one line is selected.

\* <del>\*</del>

To replace some data in the database, click the replace button. For example, you may realise, that a line of data in the base needs a change. So first fetch it using the fetch button, then edit the lines which needs to be changed. Now to replace that line in the database, it must be selected what it probably still is, since you just fetched the data there, but maybe better check. So click the replace button. You will be prompted to confirm the overwrite.

- 🗑

To delete data from the database, first select the data to delete, then click the Delete button (the one with the rubbish bin icon. You will be prompted to confirm the delete. Please note, that you can select more than one line by holding down the SHIFT or CTRL key on the keyboard while selecting in the usual windows style. If the lines to select are contiguous, you mark the first, then hold down SHIFT wile marking the last.

To select the whole database, right click the base to produce the context-sensitive popup menu:

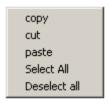

Then click select All.

You can also use the context-sensitive popup to copy, cut and paste data blocks from one database to another, or you can just use the usual windows style CTRL-X (cut) CTRL-C (copy) or CTRL-V (paste).

If you are going to cut and paste many lines of data, it may be a good idea to backup your datafiles first. As soon as you cut a number of lines, this data will only exist in the windows clipboard, where it could easily get lost. You may prefer to copy and paste instead, and then delete the copied lines from the source afterwards, when you are sure, that it is safely pasted into the target.

# Searching

The SEARCH button will let you search for a piece of text in the open database window. Place the cursor at the top of the window, enter the search text into the text entry field just below the window and click the search button. To "find next" occurence, click again, press F3 (or ENTER if the focus is still in the text input) on the keyboard. The search is always forward, not case-sensitive and only applies to the name part of the data, you cannot search for birthdates etc. but you can search part of a name.

## Sorting

The SORT button will open a choice menu, where you can choose from sorting by name, age or birthday. The sorting will apply to the datafile tab currently selected in the database window. The sort is non-reversible, there is no undo.

# Listing

The LIST button will output the open database window to the Argus output window, where you can print it out.

## **COMMAND PANEL**

The number of possible commands in Argus i virtually unlimited. But you will normally use only a selection. Argus makes this easy for you by providing the command pane, which you can easily customize for your needs. Examples of commands are Radix calculation, Progressed calculation, chartwheels, transit overview and aspect tables.

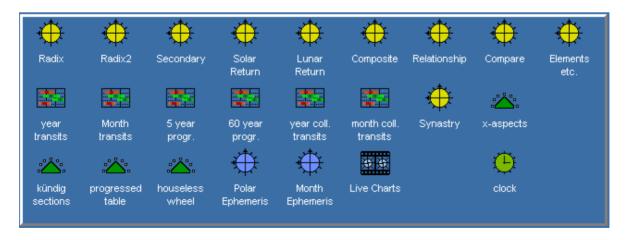

The items can be of different kind and complexity. On initial setup, they are organised into groups, each group having a separate icon:

- Basic items which replace the old PCA/Argus functions formerly found on the top menu line.
- Macro items, which combine some of the basic functions. For example a calculation, aspect list and chartwheel in one go and hopefully only one page of printout.
- Special macros expanding the list of basic functions, for example graphic transits for three years.
- Small scripts showing for example declinations, heliocentric positions, latitude etc. or provide access to more settings than available in the ordinary preference menu.

On top of this, you can buy add-on modules and interpretations, which can be installed, whereafter they will appear as yet new icons on the command pane.

When Argus is first installed, you will find a couple of commands, that most users would expect. A much larger list is kept available, and at any time, you can just right click an empty space on the command pane, which will open the command item manager showing the complete list.

To add new items from the list on to your command panel or to remove others from the panel is as easy as checking and unchecking the checkboxes in the list. When you close the command manager window, you will see, that the command pane has changed, removed commands will have disappeared and newly selected commands will have been put into place.

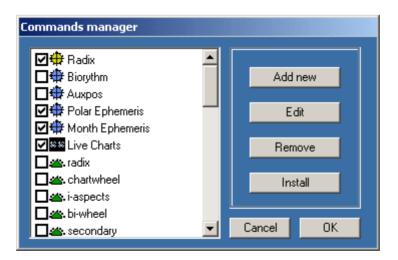

The commands are placed on the pane, just the same way as the windows desktop. Just single or doubleclick the icon, and the command is executed. Try for instance to click the Radix. The window

will switch to output mode, and you will see the resulting output using the data, you inserted into the data input panel.

The command icons are placed in an invisible grid. You can drag them around with the mouse, but they will snap into nice rows and columns, and will refuse to overlap. To drag them (without executing their command), click the left mouse button on them, keep the mouse button down while dragging the icon. You will see, that the mouse cursor changes to a "no-parking" symbol until you reach a free parking place, where it will change to a hand symbol. Now release the mouse button, and the icon will drop into place.

Some of the commands are macros, others are scripts. The difference between macros and script is, that macros are more or less a single line of program instructions, while scripts are files which can hold much more code, e.g. interpretation texts or complex printout modules.

To create a new macro command, you only need to open the command manager, click the "add new" button and fill in the macro line to execute, select an icon, give it a name and then close.

To create a script from scratch will need an external text editor (eg. Windows notepad) and knowledge about the Argus script language XLI. Having the file ready, it can then be included in the command selection much the same way as the macro.

Luckily, you do not need to be a programmer or even care about macro writing to add more commands to Argus. There is a growing number of installable modules available, some are for free download, others can be purchased.

# **EDITING OR ADDING NEW COMMANDS**

To edit a command, right click its item on the command pane to open the command item manager with that item selected, then click the EDIT button

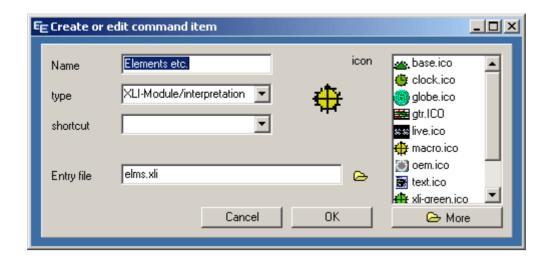

The **name** field lets you enter a unique name to identify the item. This is also the name, you will see below the icon on the command pane.

The **type** field has a pulldown list to select between:

- Macro
- XLI module / interpretation
- DOS emulated XLI module

**Macro** is a series of commands which can be held in one line. For a list of macro commands, see the appendix.

**XLI module/interpretation** is an Argus script file. Argus scripts use the XLI programming script language. To create an XLI based command item, you need an XLI script file. Some script files are already present in your basic Argus installation. Other scriptfiles may be purchased add-ons or downloaded freebies.

**DOS emulated XLI-module** is also an XLI script, but Argus will do its best to interpret it the same way as the old DOS ancestor version of Argus did. Dos programs use the OEM character set, so Argus has a special font installed: pca-oem.ttf which emulates the DOS character set. Use this option only, if you wish to run old DOS PCA modules or interpretations.

The shortcut field can be left blank or assigned a keyboard shortcut. Argus has reserved a pool of two-letter keyboard shortcuts for command items starting with Y or Z. If you click the dropdown list arrow, you will see which of these shortcuts are free for use. Once assigned to an item, that shortcut will be removed from the list. A shortcut means, that you can activate this command by typing the two

letters or by inserting those two letters in a macro. If the type of the command (see above) is "macro", shortcuts will let you embed macros in macros in macros ....

**Macro or Entry file:** This name of this field depends on your choice of type (Macro or XLI Script).

**Macros** are entered as a line of characters. See the section on macros.

**Entry files:** Enter a filename or better click the file browser icon to the right of the entry field to browser for a script file. There are three types of scripts:

XLI Normal script filesTXT Interpretations

SCM Encrypted (scrambled) scripts

Encrypted files cannot be edited and will run only if the user is authorized. Authorization means that the encryptions is made to match the individual Argus user number, or it may be done by including special code in the encrypted file to ask the user for a password.

## LIVE CHART

Horoscope movie. With this module, you can see, how radix, progressions and transits develop over time.

The live chart runs in a separate window, not in the usual Argus output window.

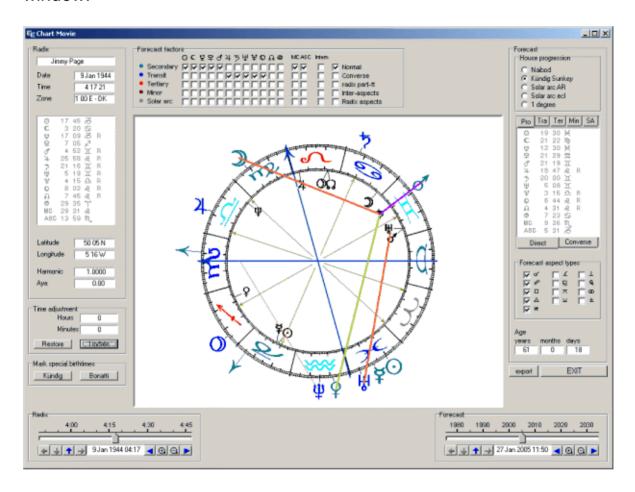

A couple of controls and options give you a hands-on experience of what happens when you change birthtime, progression techniques, aspect types etc. and shows which aspects appear when, forwards and backwards, fast or slow, fine-tune manually or sit back and watch the move play - one day, one month, a whole lifetime. You can stop, start, zoom-in the timeline to watch the details.

You can "freeze" an event time and then adjust the birthtime to see, how this will affect the progressions or transits, which aspects appear and disappear.

If you are rectifying charts, this is the ultimate tool for experimenting with birthtimes, events and techniques. For users of Kündig sections or Bonatti sections, these techniques are integrated, bookmarking all Kündig or Bonatti sections over a 24 hour period.

In the following, the tem "progression" means both secondary, tertiary and minor as well as solar arc.

#### The chartwheel

The live chartwheel shows the usual zodiac with radix planets and houses inside and all forecast factors outside. As the chart moves, the aspect lines will appear and disappear as the orb goes inside or outside one degree. To get a smooth an clean movement, you computer should preferrably work at 2 GHz or more.

When you resize the live-chart window, the chartwheel will also resize. You get the best view, if you can make it as large as possible within the screen size and resolution available. Even if you can work with an old VGA 640 x 480 pixel screen, the resulting chartwheel will be only half this size to allow for the controls and other display, so you should have at least XGA (600x800).

The different types of progressions and transits have separate colors, so that you can distinguage a mixed planet set.

# The time navigator

Birthtime and event-time are contolled individually with to slider controls. These can be moved forwards and backwards with the mouse or started, so that they move automatically at any rate, so you can sit back and watch the aspects come and go.

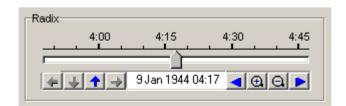

**Manual move:** To move the slider, you pull it by clicking the knob, holding down the left mouse button and drag the slider right of left. A time scale above the slider shows where you are in time, which is also shown more exactly with date and time in the display field below the slider. The time shown is according to the local time zone.

In the picture above, the time span is one hour. With the zoom-in and zoom-out buttons (a) (a) you can expand the the time window to cover 1, 6 or 24 hours, 30 or 360 days, 10 or 60 years. The blue arrows right or left of the zoom buttons are used to page forward or backwards. In the above example, clicking the right-arrow will change the timespan to be 6:50 to 7:50 with the knob pointing at 7:20. Mixed use of the slider, the zoom buttons and the page buttons lets you navigate to any time, you want.

**Automatic move:** To make the chart move by itself, click somewhere on the time scale, hold the left mouse button down and drag left for backwards or right for forward movement, then release the mouse button, and the chart will start moving. A long drag will produce a fast movie speed, and a short drag will make it move slowly. You need to drag in the upper part of the timescale, where the figures are shown.

To stop the movement, click on the timescale or the slider knob without dragging, or by starting operating the slider knob manually.

It is possible to operate the zoom and page buttons even while the chart is moving automatically. This also applies to the other option buttons and boxes, (aspects, progression methods, choice of planets etc.).

#### **Bookmarks**

The arrow keys left of the date display are bookmark controls. The meaning of these are (left to right):

- jump to previous bookmark
- remove bookmark(s)
- insert new bookmark
- jump to next bookmark

The bookmarks are shown on the timeline as a tiny red dot. When the slider points exactly on a bookmark, the date display field will get a green background.

Some of the bookmark controls may be greyed (disabled) from logical reasons. "Next/Previous" is active only if there are any bookmarks to jump to, and "Remove bookmark" is only active if there are any bookmarks to remove.

If you click "Remove bookmark" when the slider does not point to a specific one, you are prompted asking if you want to remove all bookmarks.

Bookmarks can be very useful in the radix navigator to mark possible birthtimes. In the forecast navigator, the bookmarks are useful for marking specific events.

## **Choice of planets**

A large number of forecast factors can be switched on or off, e.g. secondary and tertiary progressions, trasits and solar arc, and you can select single planets and points of selected methods, for example just looking at the movements of secondary Moon and Transit Saturn.

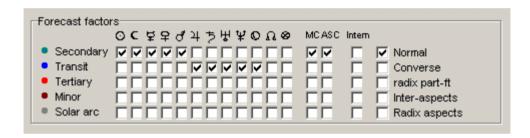

These factors are selected individually by ticking the checkboxes. In the above example, you have fast secondary and slow-moving transits included.

## Other options

**Intern**: Apart from planets and angles, you'll find a column with the cryptic name "intern". This means, that aspects between the points in that group, for example secondary Sun to secondary Moon will be shown. If this box is unticked, only aspects between radix and the moving points will be included.

It would make sense to tick the secondary progressions' intern box, because these aspects are personal and relevant, whereas transits aspecting other transits are collective applying to all people and less interesting in case of a personal forecast.

**Direct and converse:** Some astrologers work with converse secondary progressions meaning: "one day <u>before</u> birth equals one year <u>after</u> birth". If you choose converse, the progressed points will move backwards, when you move forwards in time. To distinguish them from the direct, they are drawn in a paled color. You can have either or both direct and converse.

**Radix part of fortune**: You can delesect radix part of fortune, as you may find this uninteresting. There are no way to deselect other radix planets.

**Inter-aspects:** Quite commonly, astrologers use aspects between transits and progressed planets, for example transit Saturn conjuncting your progressed Sun. The checkbox "inter-aspects" will allow you to see all aspects between the different groups.

This is not the same as the "intern" described above. Inter-aspects show aspects between eg. progressed and transits or even progressed and converse progressed, but not between progressed and progressed.

If you have more than transits and secondary progressions, for example tertiary or solar arc, ticking this box will make little sense, apart from the fact, that you will get all too many aspects to consider.

**Radix aspects**: Checking this box will show the radix aspect pattern, if you like to have that shown.

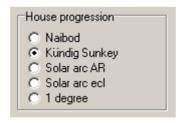

**Progression method:** For secondary and tertiary progressions, a selection of methods exist how to move the progressed houses. In the live chart this applies only to the midheaven and ascendant, because the other houses are not shown. This will let you experiment to see which method works best. As with the other options, you can operate them while the chart is moving and see the immidiate effect of the different choices. Progression method only affect sedondary, tertiary and minor midheavnen and ascendant.

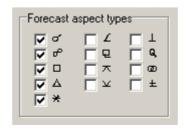

**Types of aspects**: There are 13 different aspect types, you can switch on or off. The first columnt is the traditional ones, next column is the less used, and the third column are the more exotic, like decile, tridecile and bi-quintile.

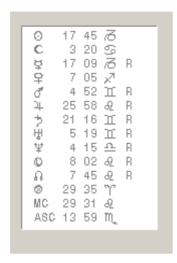

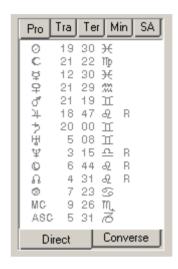

**Planetary positions:** There are two panles showing the exact positions, one for radix and one for the forecast factors. The latter is tabbed, so you can only see one set at at time.

## **Adopted options**

The options below cannot be set directly on the livechart pane, but are taken over from the main Argus program preference settings:

**Progressed point**: In the progressed charts, the part-of-fortune can be redefined to show age point instead, either the Huber school age point or the Logarithmic age point according to A.T. Mann.

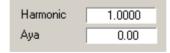

Harmonics or siderial positions: These main Argus preferences are shown in the two display fields in the radix (left) panel. Using harmonics, you will be able to see septiles noviles or other even more special aspects.

Choosing siderial will not change which aspects appear when, but it will happen in displaced signs, and rulership will change.

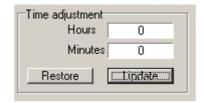

**Adjusted time**: In the radix panel left, you will find a display field showing how much the birth time has been changed using the slider control. When the live-chart window opens, this value is zero. When moving the radix slider, you will see the change of birthtime measured in hours and minutes. If you use the module for rectification, and you think, you have found a good fit, this field will show how far you have moved from the original time.

**Update button**: Update will export the new (if changed) birthtime back to the main Argus, so that when you close the module, you will see the changed data appear in the input pane.

At the same time, when you click the update button, you will then see the time adjustment display change to 0, meaning that the current slider position is now the new origin in time.

**Restore button**: Restore will let you cancel a previous Update and write the original data back to the main Argus data input.

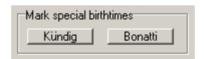

**Special birthtimes**: Certain rectification systems as the Kündig Section system or pre-natal epoch recommend using only special calculated birthtimes. Using the special birthtimes buttons, you can make Argus calculate all such special birthtimes in the current 24 hours span, and bookmark them in the radix slider. Then you will be able to jump from one to the next or back using the navigation buttons.

Very briefly, the Kündig section partner theory says, that the MC axis must divide the RA arc between the MC/IC rulers in either 1/10th 2/10ths etc

A Bonatti "section", is a moment in time, when one of the angles conjuncts or opposes a planet.

With the pre-natal epoch, birth Moon must be on the Epoch (conception) charts ASC or DESC and vice versa The conception chart is not necessary for the time of physical conception but will be around that time.

Even if you do not use or believe in any of these methods, the option will let you check, if you rectify charts the traditional hard way, if your results seem to coincide with any of these points or not.

#### ORB SETTINGS

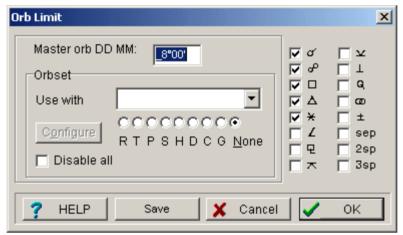

Orb limit setup

This is the orb limit setup box. At the top, you can set the master orb, which is actually the same as you can set in the main panels. To the right, you can put checkmarks for those types of aspects you will need. Whatever other rules may say, no orb above the master orb, and no unchecked aspect type will appear anywhere apart from the "movie" module, which has its own aspect type selection.

In Argus, each chart type has assigned a set of orbs. For example, if you output a progressed chart, you would not expect to see aspects more than 2 degreees orb. If you output a Radix chart, you would need wider orbs, typically 5-10 degrees.

When you first install Argus, the orbs are preset for the different chart types. Some chart types do share orbsets, so secondary, tertiary and minor is one group, composite and relationship is another group, solar and lunar returns a third etc. This adds up to 8 sets of orb:

- R: Radix, Radix2 (transit)
- P: Secondary, Tertiary, Minor
- S: Solar arc
- T: Solar return, Lunar return
- C: Composite, Relationship
- D: Day chart
- H: Horary chart (clock)
- G: Transit and progression graphs

Please note, that the horary chart aspects only apply the the aspects drawn on the chartwheel. It is not possible to get an aspect table from the clock chart. If you want a horary chart aspect table using the clock orbset, you must temporarily switch on the horary orbset (set H) (assigning set H to "all" - see later), and then calculate a horary chart using Radix2.

An orb set could look like this:

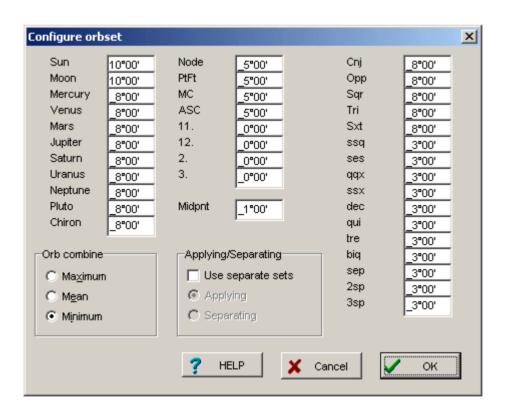

As you can see, you can set an orb for each planet and for each aspect type. So what happens, when two planets aspects each other, which results in three different orb limits, one for each of the planets, and one for the aspect?

Generally, the lowest of three orbs is used. You may though change the default orb combine from minimum (default) to mean or maximum. In that case the mean the highest of the two planet's orbs is used. Some astrologers prefer the "mean" setting, which fits the idea, that each planet has a sensitive area (its orb), and that an aspect between two planets mean, that their areas ("auras") touch.

Some astrologers may prefer the "mean" setting, as it fits the idea, that each planet has a "sensitive area" (its orb) and that an aspect means, that these areas touch each other.

Whatever you choose, that aspect type orb will set an upper limit. So having a combined planet orb and an aspect type orb, the lowest of the two will be used.

If you need to set up separate orbs for applying and separating aspects, as might be needed for a horary chart, you must tick the "use separate sets" in the "applying/separating" group box. Now you can click the "Applying" or the "Separating" box below and set up the orb limits for each.

To set up an orbset for a chart type (e.g. Radix).

- In the panels, open the orb limit dialog by clicking the MORE button under the orb field.
- In the "use with" combo box, click the dropdown list arrow to show the chart types. Select Radix.
- You should now se the R button marked (as Radix will normally belong to the R group).
- This will also enable the CONFIGURE button
- Click the CONFIGURE button.
- Set the orbs for planets, aspects and orb combine method
- If you want separate orbs for applying and separating, first enter the applying orbs, then tick the "use separate" checkbox and the "separating" button, then enter the orb limits you need for separating aspects.
- When satisfied, click OK.

Please note, that changing the orbs for Radix, you also change orbs for any other chart type in that group. There are two chart types in the R group, Radix and Radix2 (transit).

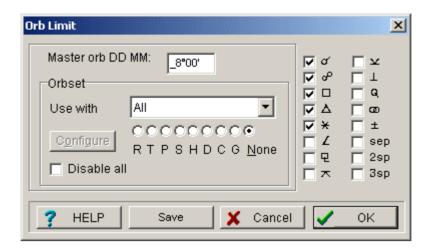

There is one of the chart types in the orbset "use-with" drop-down list which is called "all", and which is by default deactivated: If you select it, you will set the "None" button will get marked. If you change that to one of the other orbsets, e.g. H, it will override the chart type filter temporarily and use the H orbset for any chart type.

If you later set it back to None, the individual chart type orbsets will reappear.

If you wish, you can reassign individual chart types, for example make the day chart, which is normally the D group, use the same orbset as the secondary, tertiary and minor. Just select the Day chart in the use-with drop-down list and click the P button below. The D group will then be empty (daychart was the only charttype in that group) and can be used for other purposes.

You can disable the orbsets altogether by checking the "disable all" checkbox. You may for example find, that the orbset system is too complex and intransparent, or you might want to check if an orbset rule is the reason, that some aspect is missing.

When you have made your changes and you are satisfied, you should click the SAVE button in the orb limit dialog to save the new settings to disk. If you don't, the new settings will be gone, next time you start Argus.

### HANDLING THE GAZETTEER

If you click the globe Icon in the data input pane (to the left of the latitude field), you will open the Gazetter (Atlas).

The gazetteer has two tabs:

- Worldwide tab with more than 100000 city names. This part is fixed, and cannot be edited.
- Favorites tab, where you can insert your own additions and/or correctures.

When you make a search by entering a city name in the latitude field of the data input, the "favorites" is searched first. If not found there, "worldwide" list will be searched. So if a city is present in both tables, you will only get the "favorites" one. This means, that if you found a city in the worldwide, edited it and then saved it in the favorites tab, your next search for this city will find the edited version.

If for some reason you want to search the worldwide only, enter the city name in the longitude field. For example, if you need a city of which there are several of the same name around the world and the one you may have in the "favorites" happens to be the wrong one.

## Inserting a new city

To insert a new city, you need four pieces of information:

- City name
- Geographic Latitude
- Geographic Longitude
- Timezone area

The first three, you may find in a map or an atlas. The timezone area is more complicated. It is not just the country, because many countries have different areas with different daylight shifting dates.

If you can find another city in the gazetteer, which is in the same country and fairly close to the new one, chances are, that it uses the same timezone area. In Denmark and in the UK, there is only one area nationwide, in France there are plenty.

- Fetch a city in the gazetteer, which you assume is the same timezone area as the city, you wish to add.
- In the latitude field, enter degrees, minutes and a N or S for the new city separated by spaces, then the city name:

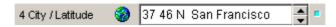

- In the longitude field, enter degrees, minutes and an E or W for the new city separated by spaces.
- Click the globe icon
- In the Gazetteer window click the favorites tab
- Click the "Insert" button
- The new city is now inserted.

When you fetch a city in the gazetter, the timezone area will show up in the timezone field as a letter code:

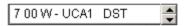

The UCA1 is the timezone area, in this case, it is in California. You can enter the UCA1 into the zone field, and when clicking OK, it will translate into hours, minutes, direction and timezone area as shown. DST means, that daylight saving time is observed on the date in the date input field.

Having the gazetteer split in worldwide and favorites assures, that even if you receive an update with correctures for the wordwide gazetteer, your favorites part will stay unchanged.

To delete a city from your favorites, just select it and click the delete button, then click OK when asked to confirm.

The backup function in Argus will also let you back up your favorites.

#### **MACROS**

Macros are groups of commands put together in a single string. The commands can for example be any of the command items on the command pane, it can be elementary commands, data manipulations. Executing a macro lets you do complex, user defined jobs with a single command. This is very handy for example if you need to:

- Do repetetive keypresses
- Do a certain calculation on a long list of data in the database
- Automate time consuming calculations
- Do the same calculation many times at certain time interval

The simplest way to enter a macro is to press key C or click the Macro area on the status line at the bottom of the argus window. This will open an input dialog box, where you enter the macro. To execute the macro, just click OK.

The macro commands are mainly the same as the keyboard shortcuts. Pressing V on the keyboard or entering the macro V both result in outputting a chartwheel. A few things like data input etc works slightly differently however. For a full list of keyboard shortcuts and macro commands, see the appendix.

**Repetition:** Try for instance to press C on the keyboard, then enter the following macro:

This will take 6 names from the database (provided, that you do have 6 names entered) from the selected name onwards, or of nothing is selected from the start of the base. For each data, radix positions and a chartwheel will be output.

The above example can be simplified. Try entering the following (please note the fullstop at the end):

=RVC6.

This will do exactly the same. The C6. at the end will make the whole thing repeat 6 times.

If you omit the count, the repeat will continue until you press ESC, or the = macro fetches a blank name or reaches the end of the namefile:

=RC

In this case, the fullstop at the end is optional. If you have a long database open, the macro will calculate all the charts. It is not recommended to write thousands of pages to the output window, which could clutter up your system. In case, just press the ESC key to stop the process before it run out of hands.

**Data entry**: It is possible to enter for example a date using a macro. If you press the key 1 on the keyboard, the focus will change to the date input waiting for you to enter a date. If used in a macro, the macro will expect data to follow terminated by a fullstop. The fullstop the the macro equivalent of clicking the OK button. Try entering this macro:

1 12 5 1967.

After execution, you will see, that the date in the date input will have changed to the 12.th of may 1967. It gets more interesting however, if you take advantage of the fact, that date input accepts, + or - for "no change", increment or decrement. Combining this with a repetition counter, you could for example create a macro calculating 12 years of progression after each other. Try this macro (don't miss the fullstop at the end, neither the one after the +):

1,,+.PC12.

You should get 12 sets of secondary progressed positions one for each year.

Taking this idea a bit further, we could create a macro which for any radix chart will do a similar set of progressions, but always start on the first of january, and also expand it with drawing the chartwheel after the positions:

1 1 1 + PVC12.

**Function keys F1-F12**:Even if is handy to enter macros using the macro entry box, you have no way of saving them, so having created a useful macro, it will be forgotten next time you start the program or type in another macro.

Luckyly, you have alternative places to type in macros. When you have managed to create and test a macro, which you intend to save for future use, you could either write it down or reopen the macrobox. This will show the last macro you used with the text selected. Copy this to the windows clipboard by typing CTRL-C on the keyboard.(holding down the CTRL key while pressing key C).

Now click FILE on the main menu, then "macro definitions". This will open a macro definition window with room for 12 macros. The macros, you define here, can be executed at any time, just pressing the corresponding F-Key (the top-row keys on your keyboard).

Select a spare line, place the cursor in it and paste the macro from the clipboard by holding down the CTRL-key on the keyboard, then press key V. Now click the SAVE button, and then OK.

Now press the F-key on the keyboard, where you saved your macro, and it will execute, also in future use of Argus.

#### Command items:

An even better way to store your macros is to create command items. These have icons and names, so they will be easy to locate with no need to memorize F-key numbers.

To create a command item macro:

- Right-click a free area on the command pane.
- In the command manager window click ADD NEW
- In the create or edit command item window:
- enter a name to identify the macro
- In the type field select macro
- in the macro field, type in the macro string
- from the icon list select an icon of your choice
- click OK
- In the command manager window click OK

Now you will see that a new icon has appeared on your command pane, which you just need to click to execute your macro.

### **SCRIPTS**

Argus has an inbuilt script language interpreter, which makes it possible to add interpretations and special modules which greatly expands the functionality of the program.

The script language (XLI) is not easy to master. It has roots back from even before DOS in 1987 when the first versions of PCA for CP/M came out with a simple XLI language. When understood properly, you can do a lot of tricks with it, and if you just need to write straight interpretations it is quite straightforward.

The XLI scripting handbook can be downloaded from our website.

Most users will prefer installing ready made scripts. Some scripts are free, others are paid for.

Some of the commands in the basic Argus installation are XLI scripts, for instance the elements showing triplicities and quadruplities.

Argus 4 will run most of the older scripts, you may have on your harddisk, even those for DOS PCA. To include such a script as a command item:

- Right-click a free area on your command pane
- In the commands manager window click ADD NEW
- In the create or edit comand item window do this:
  - o In the name field, enter a name identifying the script
  - In the type field, select XLI module or DOS emulated if the script is a PCA for DOS script
  - Leave the shortcut blank
  - In the entry file field, click the folder icon to open a file browse window
  - Locate and doubleclick the scriptfile.
  - In the icons list pick an icon of your choice
  - click OK
- In the commands manager window click OK

Now you will see that a new icon has appeared on your command pane, which you just need to click to execute the script

Some scripts, especially interpretations, consists of more than one file, which are interpreted one after each other. In that case, you will need

to identify the start file. Hopefully the author has been clever enough with his file naming, so it is evident which file is the first.

#### **PREFERENCES**

Program preferences are found on the menu line:

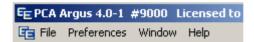

There are plenty of program settings, that you may change. These settings are saved in the files PCA.INI and PCA.CFG. Some features are saved automatically and will reappear if you quit and restart Argus (PCA.INI), others will be temporary only unless you specifically choose save-to-disk (PCA.CFG). To save your modified settings to disk, click PREFERENCES then SAVE TO DISK on the menu.

Here follows a list of options and a bit of explanation for each:

## **Astrological options**

House system: Astrologers use different house systems, even if noone yet has come to any conclusion which one is "correct". Placidus is by far the most used, closely followed by Equal and Koch. Most systems fail beyond the polar circles, where only equl, porphyry and Alcabitius are useable. The program will warn you if you try using an invalid system beyond the polar circles and then switch to equal.

Placidus
Koch
Equal
Regiomontanus
Campanus
Topocentric
Natural degree
Porphyry
Alcabitius

Aspect table style: Layout of aspects.

**With orbs only:** With this option, aspect printouts shows symbols for the aspecting planets and for the aspect. Then it shows the actual orb in degrees and minutes. and a + or - telling if the aspect is applying or separating.

**With orbs and orbspeeds:** This option shows the same as the above, but with additional orbspeed, telling how much the orb changes per day (radix), year (secondary) etc. in degrees and minutes.

## **Secondary houses method:**

The secondary progressions are defined as "one day equals one year". If that formula is used for both planets and houses, the latter would move about 361 degrees a year or 1 degree per day of age. If you select "true motion" for this preference, you will get exactly that. Most astrologers prefer to have the houses move 1 degree a year of age (on average) which is 1/360 of this. To gear the motion down this ratio, different theories are available each giving slightly different results. Each method has its devotees. The problem is, that these methods can differ with several years in a prediction. Naibod is the most commonly used.

**Naibod:** RAMC moves 360/365.24 of true motion per year **Kündig:** RAMC moves Sun-key degrees per year. The Sun-key is the RA equivalent of 1 ecliptical Sun movement at birth.

**AR-Solar arc:** RAMC moves same arc as RA secondary Sun.

**Ecliptic Solar arc:** Ecliptic MC moves same arc as ecliptic SUN

1 degree/year: MC moves one ecliptic degree per year

No motion: Houses do not move

True motion: ARMC moves 360\*366.24/365.24 degrees

per mean solar year

# **Tertiary houses method:**

The tertiary progression has the same options as secondary

#### Solar/Lunar return method

**Tropical return:** The chart is calculated for the time, when the Sun reaches its exact birth position in the tropical zodiac

**Siderial return:** The chart is calculated for the time, when the Sun reaches its exact birth position in the siderial zodiac

#### Solar arc houses:

In the solar arc chart, all planets are moved the same arc as the secondary progressed Sun. There are two ways to move the houses:

**True houses:** The midheaven is moved the same arc as the Sun. Then the rest of the houses are calculated to fit this midheaven as in a table of houses.

**Equal speed houses:** All houses are moved equal speed to the Sun.

## Composite method:

A composite chart made up of midpoints between the same bodies in two different birthcharts. The houses can be calculated in two ways:

**Robert Hand:** Robert Hand once suggested, that only the midheaven should be calculated as a midpoint. The other houses are then calculated to fit this midheaven as in a table of houses. Hand did actually abandon this idea again at a later point.

All houses midpoints: All houses are calculated as midpoints between the same house in the two birthcharts. This may produce cusps in mixed order. A midpoint between A and B is calculated to be placed midways on the shortest of the two arcs between A and B. If A and B are close to opposite each other on the circle, only small differences will make either arc the shortest, flipping the midpoint 180 degrees.

# Relationship method:

The relationship chart a chart calculated for the midpoint in time and place of two birthcharts. The question is how to find the midpoint in place, i.e. the half-way between the two birthplaces:

**Long/Lat midpoints:** The longitude used is the average between the two longitudes, and the latitude used is the averate between the two latitudes.

**Divide great circle:** A great circle it drawn betwen the two birthplaces. The midpoint of the shortest or the two arcs is used as birthplace.

# Day chart method

**Traditional:** Planets are transits. Houses are moving 360 degrees a year at equal RAMC speed

**Kündig:** Planets are transits. Houses are moving at equal RAMC speed, so that they match up with the secondary

progression houses each mean solar year. So the speed of these houses will be slightly dependant on the choice of method for secondary progressed houses.

#### Part of fortune method

**Traditional:** Part of fortune is ascendant - Sun + Moon **Continental:** <u>Daytime</u>: Part of fortune is ascendant - Sun + Moon. Nighttime: Part of fortune is ascendant - Moon + Sun

## Progressed "point":

The progressed charts you can have the progressed part of fortune replaced with other points of interest.

**Part of fortune:** Not replaced - use part of fortune **Huber age point:** Age point according to the HUBER system: 6 years per Koch house starting at the ascendant at age 0 and interpolating the houses linearly.

**True Huber AP:** A sligthly improved way of calculating the HUBER age point, not inerpolating the houses linearly, but using the Koch house calculation formula.

**Logarithmic AP:** The age point according to A.T. Manns logarithmic time scale.

#### Moon's Node

**True node:** Use true moons node, which can move retrograde due to the Moons plane of orbit osculating. **Mean node:** Use mean moon's node, which moves at linear speed.

#### Chiron:

Chiron is a kind of asteroid or comet which belong to a group of bodies called Centaurs. You can include or exclude Chiron from the program output. Please note that there is a limited time span (600 AD to 4000 AD) Before that a close encounter with Saturn disturbed the orbit of Chiron, so that calculation makes no sense.

**Exclude Chiron Include Chiron** 

## **Midpoint sort:**

The output of the midpoints in zodiacal order is only really "zodiakal" with the 360 degrees sort option. The other options will reorder the midpoints into a 180,90,45 or 22.5 degree circle. In the output however, the positions show are still their original ones, only the order is changed.

## Midpoint aspects:

Midpoint aspects, also called "midpoint trees" can include just conjunctions/oppositions, i.e. that a planet is on the midpoint axis. This is the 180° setting. 90° will include also squares, i.e. that a planet squares the midpoint axis. 45° includes also semi- and sesquisquares. Obviously, setting it to 45° will produce larger trees than 180°

## Midpoint aspects style:

The midpoint aspects (midpoint trees) can be output with or without aspect type and orb. If you use 90 or 45 degrees, you may need the information telling if the planet is on the midpoint axis or in square or 45/135 degrees. You may also like to know how close the aspect is.

Short style With aspect type and orb

## **Kundig Sections:**

Kundig sections can be supplied with Bonatti sections, so that they are considered equal and mixed up in the ouput. This applies both to the Kündig section printout and to the CORREX optional add-on.

Straight Kündig Kündig + Bonatti

# **Graphic aspects:**

The aspect graphs, showing how transits and progressions develop over time have two display options:

# Glyphs:

Symbols for Uranus and Pluto are different in some countries, so here is some choices

# **Swiss Ephemeris:**

The ephemeris option lets you choose between speed and accuracy. The choice also depends on, if you have the full ephemeris tables installed or just the basic calculation (Moshier). In summary, you should always use Swiss ephemeris, unless you have only the basic swiss installation, you have a problem with speed and accuracy is not high priority.

## **Use Swiss Ephemeris:**

## with full tables

- + Extremely accurate: down to 1/100 of a second of arc
- + Very fast (faster than the EE)
- -Uses 35 Mbytes of disk space, so you will prefer a CD rom for installation rather than a download.

## with basic tables only

- +Very accurate: down to 1 second of arc.
- Slower 3-5 time slower than the EE.

## **Use EE Ephemeris:**

- +Quite fast.
- -Accurate only to minutes of arc, and only 1850-2040. ------
- -Outside this, accuracy is rather one degree.

## Print page options:

Printed pages have a couple of options such as margin settings etc. Only one option, the chartwheel size, will also affect the screen output.

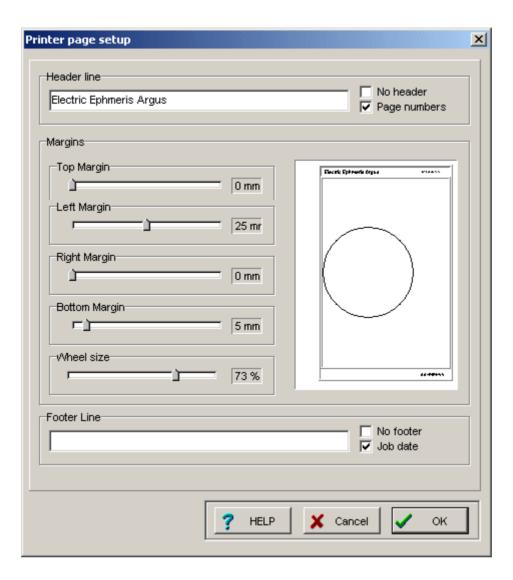

The header and footer line lets you insert some fixed text on top and bottom of each printed page. This could for example be your company name and phone number. You can also have a page number top right and/or a jobdate bottom right on each page. Both these options are recommended.

The right margin has a limited effect. Jobdate and pagenumbers will be placed accordingly, and interpretation texts, which are word-wrapped, will have their lines broken at the right margin. Graphics and tables must be kept unbroken, so they will display beyond the right margin setting.

To get a slightly more space for output, you can remove the header and/or footer line altogether by checking the "no header" / "no footer" checkboxes. In this case jobdate / pagenumbers are not printed, and the gain in space is only about 1 line for each.

A small model of the resulting page layout is shown to reflect your settings. Left margin moves the output right. The right margin will only clip off output.

## Wheel options:

These options applies to the four inbuilt chartwheel styles:

## **Chart style:**

There are three chartwheel styles included:

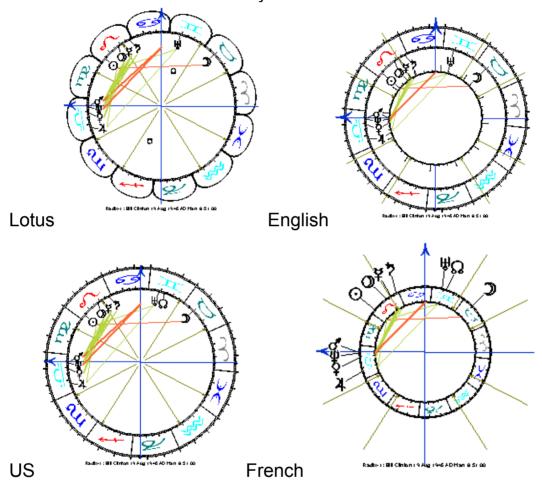

#### **Orientation:**

As default the ascendant is horizontal pointing left. The options are:

**Ascendant left** Midheaven UP

Radix ascendant left

Radix midheaven up

**Aries right** 

Aries up

**Aries left** 

Aries down

## Aspect style:

aspect lines have four options

To symbol

To center

To degree

No aspects

# **Bi-Wheel aspects:**

The bi-wheel may look quite busy, if you choose aspects on, especially for charts, which have wider orbs than just the 1 or 2° of used by progressed charts.

## Aspects to angles:

Even if aspects to angles are quite important, you may find drawing them on the chartwheel looks confusing.

artemporatural

# Glyph size:

This setting will affect the size of the planet symbols on the chartwheel.

## Positions size:

This setting will affect the size of the degrees and minutes figures drawn beside each planet and housecusp. If Show Positions are not selected (see below), this setting has no effect.

#### **Positions**

**Show degrees and minutes** Show degrees only

## No positions

### Harmonics:

Harmonics means, that every position in the entire program will be multiplied with the number entered here. If the result exceeds 360 degrees, it will start over from 0. Harmonics is a way of understanding aspects, which is described in the book of John Addey "Harmonics in astrology". Even if it makes little sense in terms of harmonic theory, you can enter fractions and negative harmonics.

#### Zodiac:

The Zodiac preference adds (or subtracts) the same arc (The Ayanamsha) to (from) all positions. The arc entered is for the 1st of jan 1900. For other years this arc will be corrected by the precession which is about 50" of arc per year. This is called the siderial zodiac, which stays fixed in relation to the fixed stars. There are different opinions what the Ayanamsha should be, i.e. where in the sky to place zero Aries. You will find a couple of preset values used by different schools, but if you cannot find the one, you are looking for, you can enter it yourself by choosing USER.

Select TROPICAL to make the program produce ordinary western style astrology.

| 0°00'  | User            |
|--------|-----------------|
| 22°27' | Lahiri          |
| 22°21' | K.S.Krishnamuti |
| 21°01' | Sepharial       |
| 19°10' | Shil-Ponde      |
| 00°00' | Tropical        |

## **Miscellaneous options**

# **Date Style**

**Amr:** (MMDDYYYY): In USA dates are entered month, days an year. Select this option to make the date entry accept data in this order. When pressing OK in the data input however, you will still get the date, monthname, year order.

**EUR:** (DDMMYYYY): Choose this date input style if you prefer to enter dates in the european style day-month-year order.

#### **East or West:**

If you enter zone and geo longitude in the date input without a direction letter (E or W), Argus will place a default letter, which could be either E or W according to this setting. Select W, if the majority of your charts are W, else choose E.

East is default West is default

#### **Comments:**

In written interpretation, each paragraph has a leading line, telling which astrological factors are causing the following text to be printed. This is interesting for readers, who know about astrological terms, but can be annoying if they don't. So you can select either, depending on who you are targeting when printing out interpretations.

Astro comments ON Astro comments OFF

#### Fonts:

This option will open a windows font dialog, where you can choose font name, style and size for your outputs. Please note, though, that position and aspect tables etc. which need tabulation and astrological symbols always use the special PCA font (PCA-ANSI.TTF) installed with Argus, but it will still use the size and style chosen.

Please note, that some interpretations have their own font settings which will override your program options.

The Argus font is only active as long as Argus is open. If you copy and paste output from Argus to e.g. Word, it may look fine showing astrological symbols correctly, but as soon as you close Argus, Word will not be able to show the symbols any more, because the Argus font is now unmounted.

If you want to use the Argus symbols in other programs, also when Argus is not running, you mus install them using windows control panel. The Argus font is placed in the Argus4 folder. Actually, there are two fonts: PCA-ANSI.TTF with the symbols and PCA-OEM.TTF, which is the DOS emulating font used to run old PCA scripts.

# To install the Argus fonts:

- In Windows, click START
- Click SETTINGS
- Click CONTROL PANEL

- In the control panel, click FONTS
- In the font window click FILE
- Click INSTALL NEW FONT
- In the file window, locate and doubleclick the Argus4 folder (C:\ARGUS4)
- In the the list of fonts, you will find the fonts PCA ANSI and PCA OFM
- Select PCA ANSI (and PCA OEM if you so wish)
- Click OK
- The fonts are now installed and can be used even when Argus is not running.

The contents of these fonts are listed in the appendix.

## **Color options:**

This option will open a colour table, where you can choose individual colors for each symbol, for chartwheel lines, houses etc. You can not choose color for text and text background, which will always be black on white.

The list of colorable items is multiselect. Holding down the CTRL or SHIFT key, you can click and select more than one item to get the same color. When selected, click the COLOR button and choose a color for those items, then click OK.

## **Edit system variables:**

The options entered above are all saved in the file PCA.CFG. If you wish to get your fingers dirty, you can use this dialog to edit the settings manually. If you do, you should make a backup first, because it is possible to change critical values, which will make Argus malfunction, or even not start at all, and you may happen to change something which you cannot remember how to change back. Still, as long as you do not save the changes to disk, Argus will start with the old values next time you use the program.

# Save options:

To make Argus remember the new settings next time you start the program, you need to click this option.

## **APPENDIX**

## **Keyboard shortcuts**

- 0 Enter name
- 1 Enter date
- 2 Enter time
- 3 Enter zone
- 4 Enter latitude
- 5 Enter longitude
- 6 Enter sex
- 7 Enter notes
- 8 Enter orb
- R Radix positions
- T Radix2 (Transit)
- P Secondary progression
- E Tertiary progression
- F Minor progression
- B Solar arc
- S Solar return
- L Lunar return
- G Composite chart
- H Relationship chart
- D Day chart
- OT Converse Transit
- OP Converse Secondary
- OE Converse Tertiary
- OF Converse Minor
- OB Converse Solar Arc
- XS User-S XLI script
- XZ User-Z XLI script
- V Chartwheel
- OV Houseless chartwheel
- W Double chartwheel
- OW Houseless double chartwheel
- U Clock chartwheel
- XG Aspect grid
- XA 5 year progressions graph
- XB 60 years progressions graph
- XY 1 year transits graph

XM 1 month transits graph

XX 1 year collective transits graph

XL 1 month collective transits graph

A Internal aspects

OA Cross chart aspects

M Midpoints planetary order

OM Midpoints zodiacal order

N Midpoint tree planetary order

ON Midpoint tree zodiacal order

XK Kündig rectification sections

XP Progressed table 60 years

## C Enter macro

Q Quit Argus

Yn Command icon assignable keyboard shortcuts

Zn Command icon assignable keyboard shortcuts

The last two is a whole series of keyboard shortcuts, which you can assign to each of the command icons available. This is done by right clicking the icon, and then clicking the EDIT button. In the command icon editor window, you will find a field showing the current keyboard shortcut with a dropdown list to choose from:

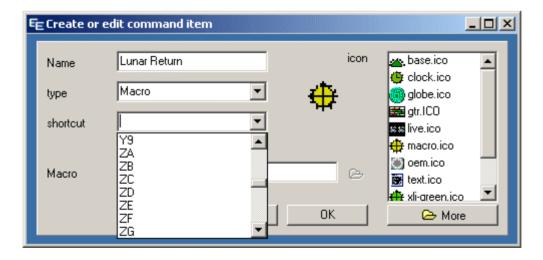

## **MACRO** keys

In macros, with a few exceptions mentioned below, you can use all the above keyboard shortcuts. Additionally, you can use some special keys:

- 7xxx. Set harmonic number. Replace xxx with the harmonic number, you wish, terminated by fullstop as shown. To enter a fractional harmonic, use a comma, not a fullstop as decimal separator, e.g. 74,33. will set the harmonic number to 4.33.
- 8xxx. Set master orb. Replace xxx with degrees and minute of orb. For example, to set the master orb to 3°30' enter 8330. The terminating fullstop is mandatory.
- Select an orbsheme for all charts. Replace the X with one of the letters RTPSHDCG to select one of these orbsets. This will override the individual orbset for each charttype. To set it back to normal, use the macro 8N. The terminating fullstop is mandatory.
- Olear the output window.
- 9F Insert a new page mark in the output window at the cursor position.
- 9L Insert a blank line in the output window at the cursor position.
- 9X Print the content of the output window.
- XO<Filename . Call a script file. Replace <Filename> with the actual script filename you need. The terminating fullstop is mandatory. If the filename does not have the extension .XLI fullstop is not allowed in the filename, as this would be misinterpreted as end-of-name. So use comma instead to separate the filename and extension:

myscript.txt XOmyscript,txt. myscript.xli XOmyscript.xli.

CFn. Call a submacro defined for the F-Keys. The F1-F12 keys an be programmed with one macro each, clicking FILE>MACRO DEFINITIONS. If you have such definitions,

you can further embed those into other macros by inserting CF1. CF2. ... up to CF12. The terminating fullstop is mandatory.

- Repeat macro. When the macro reaches C, it will start over from start until you press ESC. Or in case the macro is fetching database data using the = the macro will stop when it reaches a blank name or the end of file.
- Cn. Repeat macro. n should be replaced by a number. Please note the terminating fullstop. For example RC8. will ouput 8 identical sets of radix positions. Not very interesting. But try this one: 1,,+.Pc12. This will output 12 progressed charts with incrementing years. You can have only one loop in the same macro.
- () Parenthesis will switch on and off output. So for example the macro RV will calculate and ouput radix positions and draw a chartwheel, while (R)V will calculate the radix positions without outputting them and then draw the chartwheel. So the opening bracket means "no output from now on" and the closing bracket means "back to normal ouput mode".
- \$ Mini-script. After the \$, the remaining part of the macro string will be interpreted as an XLI script. To accept a text part in the macro which is limited to a single line, text lines should be bracketed. Example \$2 PHS NUMS (MOON IS IN ##. HOUSE)
- . (Fullstop) Clears the output window
  - Select radixdata. Next chart calculated will use the radix data (left data input tab)
  - > Select currentdata. Next chart calculated will use the current data (rightt data input tab)
  - = Fetch next data in namefile

# keys working differently in macros

| 6M | set sex in selected input to male    |
|----|--------------------------------------|
| 6F | set sex in selected input to female  |
| 6N | set sex in selected input to no sex  |
| 6H | set sex in selected input to horary  |
| 6E | set sex in selected input to event   |
| 6C | set sex in selected input to country |

7 see above 8 see above \* show panels

- show ouput window

# **DEFAULT ORB LIMITS**

| R       | (Radix, | Radix2,             | Transit) |     |   |      |       |   |
|---------|---------|---------------------|----------|-----|---|------|-------|---|
| Sun     | 10      | Node                | 5        | Cnj | 8 | dec  | ;     | 3 |
| Moon    | 10      | PtFt                | 5        | Орр | 8 | qui  |       | 3 |
| Mercury | 8       | MC                  | 5        | Sqr | 8 | tre  |       | 3 |
| Venus   | 8       | ASC                 | 5        | Tri | 8 | biq  |       | 3 |
| Mars    | 8       | 11                  | 0        | Sxt | 8 | sep  |       | 3 |
| Jupiter | 8       | 12                  | 0        | Ssq | 3 | 2sep |       | 3 |
| Saturn  | 8       | 2                   | 0        | Ses | 3 | 3se  | p     | 3 |
| Uranus  | 8       | 3                   | 0        | qqx | 3 |      |       |   |
| Neptune | 8       | Midp.               | 1        | SSX | 3 |      |       |   |
| Pluto   | 8       |                     |          |     |   |      |       |   |
| Chiron  | 8       | orb combine Minimun |          |     |   |      | nimum |   |

| Р       | (Secon | dary, Tei           | rtiary, M | inor) |   |      |      |   |
|---------|--------|---------------------|-----------|-------|---|------|------|---|
| Sun     | 2      | Node                | 2         | Cnj   | 2 | dec  | ;    | 2 |
| Moon    | 2      | PtFt                | 2         | Орр   | 2 | qui  |      | 2 |
| Mercury | 2      | MC                  | 2         | Sqr   | 2 | tre  |      | 2 |
| Venus   | 2      | ASC                 | 2         | Tri   | 2 | biq  |      | 2 |
| Mars    | 2      | 11                  | 0         | Sxt   | 2 | sep  |      | 2 |
| Jupiter | 2      | 12                  | 0         | Ssq   | 2 | 2sep |      | 2 |
| Saturn  | 2      | 2                   | 0         | Ses   | 2 | 3se  | p    | 2 |
| Uranus  | 2      | 3                   | 0         | qqx   | 2 |      |      |   |
| Neptune | 2      | Midp.               | 2         | SSX   | 2 |      |      |   |
| Pluto   | 2      |                     |           |       |   |      |      |   |
| Chiron  | 2      | orb combine Minimum |           |       |   |      | imum |   |

| S       | (Solar a | (Solar arc) |   |     |   |      |   |  |  |  |  |
|---------|----------|-------------|---|-----|---|------|---|--|--|--|--|
| Sun     | 2        | Node        | 2 | Cnj | 2 | dec  | 2 |  |  |  |  |
| Moon    | 2        | PtFt        | 2 | Орр | 2 | qui  | 2 |  |  |  |  |
| Mercury | 2        | MC          | 2 | Sqr | 2 | tre  | 2 |  |  |  |  |
| Venus   | 2        | ASC         | 2 | Tri | 2 | biq  | 2 |  |  |  |  |
| Mars    | 2        | 11          | 0 | Sxt | 2 | sep  | 2 |  |  |  |  |
| Jupiter | 2        | 12          | 0 | Ssq | 2 | 2sep | 2 |  |  |  |  |
| Saturn  | 2        | 2           | 0 | Ses | 2 | 3sep | 2 |  |  |  |  |
| Uranus  | 2        | 3           | 0 | qqx | 2 |      |   |  |  |  |  |

| Neptune | 2 | Midp.   | 2     | SSX | 2 |     |      |
|---------|---|---------|-------|-----|---|-----|------|
| Pluto   | 2 |         |       |     |   |     |      |
| Chiron  | 2 | orb com | nbine |     |   | Min | imum |

| T       | (Solar F | Return, L           | unar Re | turn) |   |      |       |   |
|---------|----------|---------------------|---------|-------|---|------|-------|---|
| Sun     | 5        | Node                | 5       | Cnj   | 5 | dec  |       | 3 |
| Moon    | 5        | PtFt                | 5       | Орр   | 5 | qui  |       | 3 |
| Mercury | 5        | MC                  | 5       | Sqr   | 5 | tre  |       | 3 |
| Venus   | 5        | ASC                 | 5       | Tri   | 5 | biq  |       | 3 |
| Mars    | 5        | 11                  | 0       | Sxt   | 5 | sep  |       | 3 |
| Jupiter | 5        | 12                  | 0       | Ssq   | 3 | 2sep |       | 3 |
| Saturn  | 5        | 2                   | 0       | Ses   | 3 | 3se  | р     | 3 |
| Uranus  | 5        | 3                   | 0       | qqx   | 3 |      |       |   |
| Neptune | 5        | Midp.               | 5       | SSX   | 3 |      |       |   |
| Pluto   | 5        |                     |         |       |   |      |       |   |
| Chiron  | 5        | orb combine Minimum |         |       |   |      | nimum |   |

| С       | (Compo | osite, Re | lationshi           | ip) |   |      |   |      |
|---------|--------|-----------|---------------------|-----|---|------|---|------|
| Sun     | 8      | Node      | 5                   | Cnj | 8 | dec  | ; | 3    |
| Moon    | 8      | PtFt      | 5                   | Орр | 8 | qui  |   | 3    |
| Mercury | 8      | MC        | 5                   | Sqr | 8 | tre  |   | 3    |
| Venus   | 8      | ASC       | 5                   | Tri | 8 | biq  |   | 3    |
| Mars    | 8      | 11        | 0                   | Sxt | 8 | sep  |   | 3    |
| Jupiter | 8      | 12        | 0                   | Ssq | 3 | 2sep |   | 3    |
| Saturn  | 8      | 2         | 0                   | Ses | 3 | 3se  | p | 3    |
| Uranus  | 8      | 3         | 0                   | qqx | 3 |      |   |      |
| Neptune | 8      | Midp.     | 3                   | SSX | 3 |      |   |      |
| Pluto   | 8      |           |                     |     |   |      |   |      |
| Chiron  | 8      | orb con   | orb combine Minimum |     |   |      |   | imum |

| D       | (Day ch | (Day chart) |   |     |   |      |   |  |  |  |  |
|---------|---------|-------------|---|-----|---|------|---|--|--|--|--|
| Sun     | 3       | Node        | 3 | Cnj | 3 | dec  | 3 |  |  |  |  |
| Moon    | 3       | PtFt        | 3 | Орр | 3 | qui  | 3 |  |  |  |  |
| Mercury | 3       | MC          | 3 | Sqr | 3 | tre  | 3 |  |  |  |  |
| Venus   | 3       | ASC         | 3 | Tri | 3 | biq  | 3 |  |  |  |  |
| Mars    | 3       | 11          | 0 | Sxt | 3 | sep  | 3 |  |  |  |  |
| Jupiter | 3       | 12          | 0 | Ssq | 3 | 2sep | 3 |  |  |  |  |
| Saturn  | 3       | 2           | 0 | Ses | 3 | 3sep | 3 |  |  |  |  |

| Uranus  | 3 | 3           | 0 | qqx | 3 |  |     |      |
|---------|---|-------------|---|-----|---|--|-----|------|
| Neptune | 3 | Midp.       | 3 | SSX | 3 |  |     |      |
| Pluto   | 3 |             |   |     |   |  |     |      |
| Chiron  | 3 | orb combine |   |     |   |  | Min | imum |

| Н       | (Horary | Chart) A            | Applying | aspects |   |      |   |
|---------|---------|---------------------|----------|---------|---|------|---|
| Sun     | 8       | Node                | 5        | Cnj     | 8 | dec  | 3 |
| Moon    | 8       | PtFt                | 5        | Орр     | 8 | qui  | 3 |
| Mercury | 8       | MC                  | 5        | Sqr     | 8 | tre  | 3 |
| Venus   | 8       | ASC                 | 5        | Tri     | 8 | biq  | 3 |
| Mars    | 8       | 11                  | 0        | Sxt     | 8 | sep  | 3 |
| Jupiter | 8       | 12                  | 0        | Ssq     | 3 | 2sep | 3 |
| Saturn  | 8       | 2                   | 0        | Ses     | 3 | 3sep | 3 |
| Uranus  | 8       | 3                   | 0        | qqx     | 3 |      |   |
| Neptune | 8       | Midp.               | 2        | SSX     | 3 |      |   |
| Pluto   | 8       |                     |          |         |   |      |   |
| Chiron  | 8       | orb combine Minimum |          |         |   |      |   |

| Н       | (Horary | Chart) S            | Separati | ng aspects | 3 |      |      |   |
|---------|---------|---------------------|----------|------------|---|------|------|---|
| Sun     | 1       | Node                | 1        | Cnj        | 1 | dec  | ;    | 1 |
| Moon    | 1       | PtFt                | 1        | Орр        | 1 | qui  |      | 1 |
| Mercury | 1       | MC                  | 1        | Sqr        | 1 | tre  |      | 1 |
| Venus   | 1       | ASC                 | 1        | Tri        | 1 | biq  |      | 1 |
| Mars    | 1       | 11                  | 0        | Sxt        | 1 | sep  |      | 1 |
| Jupiter | 1       | 12                  | 0        | Ssq        | 1 | 2sep |      | 1 |
| Saturn  | 1       | 2                   | 0        | Ses        | 1 | 3se  | p    | 1 |
| Uranus  | 1       | 3                   | 0        | qqx        | 1 |      |      |   |
| Neptune | 1       | Midp.               | 1        | SSX        | 1 |      |      |   |
| Pluto   | 1       |                     |          |            |   |      |      |   |
| Chiron  | 1       | orb combine Minimum |          |            |   |      | imum |   |

| G       | (Transit and progression graphs) |      |   |     |   |      |   |  |  |
|---------|----------------------------------|------|---|-----|---|------|---|--|--|
| Sun     | 1                                | Node | 1 | Cnj | 1 | dec  | 1 |  |  |
| Moon    | 1                                | PtFt | 1 | Орр | 1 | qui  | 1 |  |  |
| Mercury | 1                                | MC   | 1 | Sqr | 1 | tre  | 1 |  |  |
| Venus   | 1                                | ASC  | 1 | Tri | 1 | biq  | 1 |  |  |
| Mars    | 1                                | 11   | 0 | Sxt | 1 | sep  | 1 |  |  |
| Jupiter | 1                                | 12   | 0 | Ssq | 1 | 2sep | 1 |  |  |
| Saturn  | 1                                | 2    | 0 | Ses | 1 | 3sep | 1 |  |  |

| Uranus  | 1 | 3       | 0    | qqx | 1 |     |      |
|---------|---|---------|------|-----|---|-----|------|
| Neptune | 1 | Midp.   | 0    | SSX | 1 |     |      |
| Pluto   | 1 |         |      |     |   |     |      |
| Chiron  | 1 | orb com | bine |     |   | Min | imum |

## **DEFAULT COMMAND ICONS**

### visible

Radix

Radix2

Secondary

Solar Return

Lunar Return

Composite

Relationship

Compare

Clock

Houseless

GTR 1 month

GTR 1 year

GTC 1 month

GTC 1 year

GPR 5 years

GPR 60 years

Kundig sections

progressed table 60

Poleph 1 month

ephgen 1 month

Live chart

elements

#### available

bio.xli auxpos.xli radix chartwheel i-aspects

x-aspects bi-wheel secondary radix2 solar return lunar return composite relationship chart

#### **DISTRIBUTION FILES:**

## argus4

Main executable pca.exe Configuration file pca.cfq pca.ini Configuration file pca.nfi Default birthdatabase Additional birthdatabase famous.nfi chiron.bin Binary chiron ephemeris chironx.bin Binary chiron ephemeris Splash screen logo argus.bmp

language.cfg Language specific strings pcavname.dat Names of system variables

swedll32.dll Swiss Ephemeris

pca.hlp Helpfile

pca.cnt Helpfile contents
eeweb.htm EE website redirector
ttus.xli User definable script
ttuz.xli User definable script

auxpos.xli Script for additional planet info

bio.xli Script for biorythms

poleph.xli Script for polar 1 month ephemeris elms.xli Script for elements distribution ephgen.xli Script for ephemeris generator

pca-ansi.ttf Symbol truetype font

pca-oem.ttf DOS emulation truetype font

argus4\repair

pca.nfi Extra copy empty of default namefile pca.cfg Extra copy of default configuration file pca.ini Extra copy of default configuration file

argus4\geo

geo.txt Geographic latitudes and longitudes mygeo.txt Favorites geo latitudes and longitudes

tzone.txt Timezone table

country.txt Country names

argus4\ico Available command icons

base.ico
globe.ico
clock.ico
gtr.ico
live.ico
macro.ico
oem.ico
text.ico
xli.green.ico
xli.red.ico
xli.ico

The list may change in later revisions.

# **PCA-ANSI** font

|     | 0        | 1 | 2  | 3 | 4  | 5 | 6 | 7 | 8  | 9 | 10 | 11 | 12                     | 13 | 14 | 15 |
|-----|----------|---|----|---|----|---|---|---|----|---|----|----|------------------------|----|----|----|
| 32  |          | ! | II | # | \$ | % | & | 1 | (  | ) | *  | +  | ,                      | -  | •  | /  |
| 48  | 0        | 1 | 2  | 3 | 4  | 5 | 6 | 7 | 8  | 9 | :  | ;  | <                      | =  | >  | ?  |
| 64  | <u>a</u> | Α | В  | С | D  | Е | F | G | Н  | Ι | J  | K  | L                      | М  | N  | 0  |
| 80  | Р        | Q | R  | S | Т  | U | ٧ | W | Х  | Υ | Z  | [  | \                      | ]  | ^  | _  |
| 96  | •        | а | b  | С | d  | е | f | g | h  | i | j  | k  | 1                      | m  | n  | 0  |
| 112 | р        | q | r  | S | t  | u | ٧ | W | Х  | У | Z  | {  |                        | }  | ~  |    |
| 128 |          | 0 | C  | ¥ | 오  | đ | 4 | ち | Щ  | Ψ | 0  | Ω  | 8                      | ð  |    | ဍ  |
| 144 | ර්       | Υ | ರ  | П | 69 | શ | m | ट | M, | × | る  | M  | $\mathbf{\mathcal{H}}$ | ¥  |    | В  |
| 160 |          | ď | တ  |   | Δ  | * | Z | 묘 | ス  | ¥ | Τ  | Q  | Ø                      |    |    |    |
| 176 | 0        |   |    |   |    | _ | _ |   | _  | _ | -  |    |                        |    |    |    |
| 192 | À        | Á | Â  | Á | Ä  | Å | Æ | Ç | È  | É | Ê  | Ē  | Ì                      | Í  | Î  | Ϊ  |
| 208 | Đ        | Ñ | Ò  | Ó | Ô  | Õ | Ö | × | Ø  | Ù | Ú  | Û  | Ü                      | Ý  | Þ  | ß  |
| 224 | à        | á | â  | ã | ä  | å | æ | Ç | è  | é | ê  | ë  | ì                      | í  | î  | ï  |
| 240 | ð        | ñ | ò  | Ó | ô  | Õ | Ö | ÷ | Ø  | ù | ú  | û  | ü                      | ý  | þ  | ÿ  |
|     | 0        | 1 | 2  | 3 | 4  | 5 | 6 | 7 | 8  | 9 | 10 | 11 | 12                     | 13 | 14 | 15 |

# **PCA-OEM** font

|     | 0     | 1 | 2        | 3 | 4  | 5 | 6        | 7 | 8   | 9  | 10 | 11  | 12      | 13 | 14       | 15       |
|-----|-------|---|----------|---|----|---|----------|---|-----|----|----|-----|---------|----|----------|----------|
| 32  |       | 1 | ıı       | # | \$ | % | &        | ı | (   | )  | *  | +   | ,       | -  |          | /        |
| 48  | 0     | 1 | 2        | 3 | 4  | 5 | 6        | 7 | 8   | 9  | :  | ;   | <       | =  | >        | ?        |
| 64  | a     | Α | В        | С | D  | Е | F        | G | Н   | I  | J  | K   | L       | М  | N        | 0        |
| 80  | Р     | Q | R        | S | Т  | U | V        | W | Х   | Υ  | Ζ  | [   | 1       | ]  | ^        | _        |
| 96  | `     | а | b        | С | d  | е | f        | g | h   | i  | j  | k   | 1       | m  | n        | 0        |
| 112 | р     | q | r        | S | t  | u | ٧        | W | Х   | У  | Z  | {   |         | }  | ~        |          |
| 128 | _     | ü | é        | â | ä  | à | å        | Ç | ê   | ë  | è  | ï   | î       | ì  |          | Ă        |
| 144 | É     | æ | Æ        | ô | Ö  | Ò | û        | ù | ÿ   | Ö  | Ü  | Ø   | £       | Ø  |          | f        |
| 160 |       | í | <u>ó</u> | ú | ñ  | Ñ | <u>a</u> | O | Ċ   | L: | ٦. | 1/2 | 1/4     |    | <b>«</b> | <b>»</b> |
| 176 |       |   |          |   | Н  | Ħ |          |   | 7   |    |    | ╗   | <u></u> | Ш  |          | ٦        |
| 192 | L<br> |   | T        | - | _  | + | F        |   | L . | ŗ  | ᆚᆫ | 亚   | F       | =  | 士        | <u></u>  |
| 208 | Ш     | 一 | Т        | L | F  | F | П        |   | =   |    | Γ  |     |         |    |          |          |
| 224 | α     | β | Γ        | π | Σ  | σ | μ        | τ | Φ   | Θ  | Ω  | δ   | 8       | Ø  | W        | $\cap$   |
| 240 | =     | ± | 2        | ≤ | ſ  | J | ÷        | * | 0   | •  | •  | √   | n       | 2  | ı        |          |
|     | 0     | 1 | 2        | 3 | 4  | 5 | 6        | 7 | 8   | 9  | 10 | 11  | 12      | 13 | 14       | 15       |

| INDEX                          |                           |      |
|--------------------------------|---------------------------|------|
| AAF32                          | DATABASE                  | 31   |
| AD26                           | Date 11,                  | 26   |
| Alcabitius57                   | Day chart                 | . 59 |
| applying48                     | daylight saving time      |      |
| applying aspect12              | decrement                 |      |
| AR-Solar arc58                 | default data              | 25   |
| ASC, entering an28             | Default data              | . 11 |
| aspect graph15                 | DOS emulated XLI-module   | . 37 |
| aspect type46                  | edit                      | . 24 |
| Aspects to angles65            | email backup              | . 21 |
| atlas29                        | Encrypted                 | . 38 |
| Atlas50                        | Entry files               | . 38 |
| BACKUP 20                      | Ephemeris, precision      | 61   |
| birthdata 10, 25               | Equal houses              | . 57 |
| BIRTHDATA18                    | Fonts                     | 67   |
| birthdata collections31        | footer                    | 63   |
| Bi-Wheel options65             | forecast factors          | 42   |
| Bonatti40, 61                  | Function keys             | . 53 |
| Bookmarks 41                   | gazetteer                 | . 11 |
| Campanus 57                    | GAZETTEER                 | . 50 |
| Chartwheel orientation 65      | globe Icon                | 50   |
| Chartwheel style64             | Glyphs                    | 61   |
| Chiron60                       | Graphic aspects           | 61   |
| City11                         | Harmonics44,              | 66   |
| clear24                        | header                    | 63   |
| Color options68                | house icon                | 25   |
| command icons34                | house number              | . 14 |
| COMMAND ICONS77                | House system              | . 57 |
| Command items 34, 54           | Huber                     | . 44 |
| Command manager35              | Huber age point           | 60   |
| Command panel23                | icons                     |      |
| Command, editing or adding 36  | import PCA namefile       | . 32 |
| COMMANDS19, 31                 | Importing data            | . 32 |
| compare chart14                | increment                 | . 27 |
| Composite59                    | Input panel               | 23   |
| converse planet, Live chart 42 | Inserting city in atlas   | . 50 |
| copy24                         | INSTALLATION              | 6    |
| Data for second chart13        | Inter-aspects             | 43   |
| DATA INPUT25                   | Intern aspects,Live chart | . 42 |
| Database23                     | interpretation            | 37   |

| interpretations       | 35 | Pluto Symbol             | 61 |
|-----------------------|----|--------------------------|----|
| INTERPRETATIONS       | 8  | Porphyry                 | 57 |
| Keyboard shortcuts    | 69 | Positions on chartwheel  |    |
| Koch                  |    | PREFERENCES              | 57 |
| Kündig                | 58 | Print page options       | 62 |
| Kündig Section        |    | print setup              |    |
| Kundig Sections       |    | printing                 |    |
| Kündig sections       |    | progression              |    |
| Latitude              |    | Progression method, Live |    |
| license               | •  |                          |    |
| LIVE CHART            |    | Quit Argus               |    |
| Logarithmic age point |    | RADIX                    |    |
| Logarithmic AP        |    | rearrange icons          |    |
| Longitude             |    | rectifying               |    |
| Lunar return          |    | Regiomontanus            |    |
| Macro                 |    | REGISTER                 |    |
| MACRO keys            |    | REGISTRATION             |    |
| MACROS                |    | Relationship chart       |    |
| manual                |    | SCRIPTS                  |    |
| margin                |    | search database          |    |
| master orb            |    | secondary                |    |
| MC, entering an       |    | Secondary houses         |    |
| Menu                  |    | select all database      |    |
| Midpoint aspects      |    | separating               |    |
| Midpoint sort         |    | separating aspect        |    |
| midpoint trees        |    | Sex                      |    |
| Moon's Node           |    | shortcut                 |    |
| movement              |    | Siderial                 |    |
| movie                 |    | siderial positions       |    |
| Naibod                |    | Siderial Zodiac          |    |
| Natural degree        |    | Solar arc                |    |
| notes                 |    | Solar arc houses         |    |
| orb combine           |    | Solar return             |    |
| Orb limits            |    | sort database            |    |
| ORB LIMITS, default   |    | Status panel             |    |
| ORB SETTINGS          |    | SUPPORT                  |    |
| orbspeed              | 58 | synastry                 |    |
| OUTPUT                |    | Tertiary                 |    |
| part of fortune       |    | Time                     |    |
| Part of fortune       |    | time navigator           |    |
| password              |    | Title bar                |    |
| paste                 |    | Topocentric              |    |
| Placidus              |    | UPDATING                 |    |

| Uranus symbol | 61 | XLI scripting handbo | ok 55  |
|---------------|----|----------------------|--------|
| whipe         | 24 | Zone                 | 11, 28 |
| XLI module    | 37 | zoom                 | 41     |